# UU ULIZA

# ULIZA VMS (Cloud)

ユーザーガイドv1.18.3

## はじめに

本書はULIZA VMS (Cloud)の機能や管理画面の操作方法、使用上の注意事項などについて記述しています。なお、本書は特に断りのな い限り、ULIZA VMS (Cloud)をULIZA En-Cluster (Cloud)およびULIZA Player (Cloud)と連携させて使⽤することを前提として記述して います。また、ULIZA VMS (Cloud)が提供するWeb API経由でのみ使用できる(管理画面からは使用できない)機能について、本書で は記述を省略しています。Web APIの使用にあたっては「ULIZA VMS (Cloud) API仕様書」を参照してください。また、本書に掲載さ れている図は、実際のものとは異なる場合がありますのでご了承ください。

## 用語

ここでは本書で使⽤される主な⽤語の定義について記述します。

#### 管理画面

ULIZA VMS (Cloud)においてコンテンツの管理などの操作を⾏うためのユーザーインターフェースを指します。

#### アカウント(マスターアカウント/サブアカウント)

ULIZAプロダクトアカウントを指します。このうち、マスターアカウントは弊社から提供されるULIZAプロダクトアカウントを指し、 サブアカウントはマスターアカウントにより登録されるULIZAプロダクトアカウントを指します。詳細はULIZAプロダクトアカウント User Guideを参照してください。

#### ULIZA En-Cluster (Advanced)

弊社のオンプレミス型マルチデバイストランスコーダーです。

#### ULIZA En-Cluster (Cloud)

弊社のクラウド型マルチデバイストランスコーダーです。ULIZA VMS (Cloud)と連携することで、新規コンテンツを登録することがで きます。

#### ULIZA Player (Cloud)

弊社のマルチデバイスメディアプレイヤーです。ULIZA VMS (Cloud)と連携することで、ULIZA VMS (Cloud)が管理するコンテンツを 簡単にWebサイトに埋め込むことができます。

#### ULIZA Sidetalk

弊社のチャットツールです。ULIZA VMS (Cloud)と連携することで、ULIZA VMS (Cloud)が発⾏する視聴ページに簡単にチャットおよ びアンケート機能を追加することができます。

#### ULIZA Video Analytics (Cloud)

弊社の視聴動向分析ソリューションです。ULIZA VMS (Cloud)と連携することで、ULIZA VMS (Cloud)が管理するコンテンツの視聴状 況を確認することができます。

#### ULIZA Video Storage

さまざまな配信方式の配信ファイルを格納する弊社の動画コンテンツ専用のストレージです。動画コンテンツ配信ネットワークと連携 するための配信オリジンサーバーの機能も担います。

#### ULIZA Stream Delivery

すべての主要な配信⽅式に対応する弊社の動画コンテンツ配信ネットワークです。サーバーやネットワークは多重に冗⻑化され、安定 的な⼤規模配信のための⾼い可⽤性を維持します。

#### コンテンツ

ULIZA VMS (Cloud)がタイトルやカテゴリなどのメタデータを管理する基本的な単位を指します。ULIZA VMS (Cloud)が管理するコン テンツのメタデータの構造についてはコンテンツの管理を参照してください。

#### カテゴリ/ラベル/タグ/チャプター/関連資料

コンテンツのメタデータを指します。詳細はコンテンツの管理を参照してください。

#### 関連動画

同じカテゴリもしくはラベルが設定されている、別のコンテンツを指します。

#### ストリーム

コンテンツを構成する映像または音声データ (ULIZA Video Storageに格納されている配信ファイル)を指します。詳細はコンテンツ の管理を参照してください。

#### ストリームセット

同じコンテンツに紐づくストリームおよび字幕の組み合わせを指します。詳細はコンテンツの管理を参照してください。

#### プレイリスト

複数のコンテンツから編成されるリストを指します。マニュアルプレイリストとダイナミックプレイリストの2種類があります。詳細 はプレイリストの管理を参照してください。

#### プレイリストアイテム

プレイリストに含まれるコンテンツを指します。

#### コンテンツフォワードポリシー

視聴条件に応じて配信するコンテンツを動的に変化させるための設定を指します。詳細はコンテンツフォワードポリシーを参照してく ださい。

#### ストリーミングポリシー

視聴条件に応じて配信するストリームセットを動的に変化させるための設定を指します。詳細はストリーミングポリシーを参照してく ださい。

#### プレイヤータグ

ULIZA Player (Cloud)に登録したプレイヤーを取得するためのHTMLタグを指します。詳細はULIZA Player (Cloud) User Guideを参照 してください。

#### プレイリストタグ

ULIZA Player (Cloud)に登録したプレイヤーを使用したプレイリストを取得するためのHTMLタグを指します。詳細はULIZA Player (Cloud) User Guideを参照してください。

#### 配信ネットワーク

ULIZA Stream Deliveryが提供する配信ネットワークの設定を指します。これは実質的には、ULIZA VMS (Cloud)が配信流量を集計する 単位です。

#### 配信サイト

ULIZA VMS (Cloud)に登録されたコンテンツを視聴するための、ULIZA VMS (Cloud)により発行されるウェブサイトを指します。詳細 は配信サイトおよび視聴ページの発⾏を参照してください。

#### 視聴ページ

ULIZA VMS (Cloud)に登録されたコンテンツを視聴するための、ULIZA VMS (Cloud)により発行されるウェブページを指します。配信 サイトの⼀部として発⾏される場合と、コンテンツごとに単独で発⾏される場合があります。詳細は配信サイトおよび視聴ページの発 ⾏を参照してください。

#### 会員プール

配信サイトに紐づけることで、その配信サイトにログインが可能となるユーザーの集合を指します。1個の会員プールには複数の配信 サイトを紐づけることができます。詳細は会員プールの使⽤を参照してください。

#### 会員

会員プールを構成するユーザーを指します。会員は「ユーザー名またはメールアドレス」と「パスワード」の組み合わせにより⼀意に 識別され、配信サイトにログインすることができます。

#### グループ

会員を分類するための識別⼦を指します。会員は複数のグループに所属することができます。グループごとに配信サイトのコンテンツ 公開範囲を変化させることもできます。

# システム要件

<sup>本</sup>章では、ULIZA VMS (Cloud)のシステム要件について記述しています。なお、ULIZA En-Cluster (Cloud)やULIZA Player (Cloud)と連 携する場合は、各ULIZAプロダクトのシステム要件も確認してください。

## 対応するファイル形式

## 動画コンテンツおよび⾳声コンテンツ

ULIZA VMS (Cloud)は以下に該当するファイル形式の動画コンテンツ、⾳声コンテンツの管理および配信に対応しています。

- MP4 (MPEG-4 Part 14)
- HLS (HTTP Live Streaming)
- MPEG-DASH (Dynamic Adaptive Streaming over HTTP)

#### 注意

暗号化されたMPEG-DASH形式のコンテンツでは以下の機能が使用できません。

- コンテンツ詳細画面の「プレビュー」タブにおけるプレビュー視聴
- 字幕エディタを使用したWebVTT字幕の作成および編集
- 字幕自動書き起こし機能

## ポスター画像およびシークプレビュー画像

ULIZA VMS (Cloud)は以下に該当するファイル形式のポスター画像、シークプレビュー画像の管理および配信に対応しています。ま た、管理画⾯からアップロードできるポスター画像の最⼤ファイルサイズは5 MBです。

- GIF (Graphics Interchange Format)
- JPEG (Joint Photographic Experts Group)
- PNG (Portable Network Graphics)

## 字幕

ULIZA VMS (Cloud)は以下に該当するファイル形式の字幕の管理および配信に対応しています。

WebVTT (Web Video Text Tracks)

## 推奨ブラウザおよび画面解像度

ULIZA VMS (Cloud)の管理画⾯はPCのGoogle Chromeでの操作を推奨します。画⾯解像度は1280x720ピクセル以上を推奨します。

# 主な機能

<sup>本</sup>章では、ULIZA VMS (Cloud)の主な機能について記述しています。

## 概要

ULIZA VMS (Cloud)はコンテンツおよびそのメタデータを管理することを⽬的としたULIZAプロダクトのひとつです。ULIZA VMS (Cloud)に対してコンテンツを登録するULIZA En-Cluster (Cloud)や、ULIZA VMS (Cloud)からデータを取得してプレイヤータグを発⾏ するULIZA Player (Cloud)などのULIZAプロダクト(またはこれと同等の機能を有する外部システム)と連携させて使用することが想 定されています。また、ULIZA Video Storageと連携して動画データの管理を⾏います。

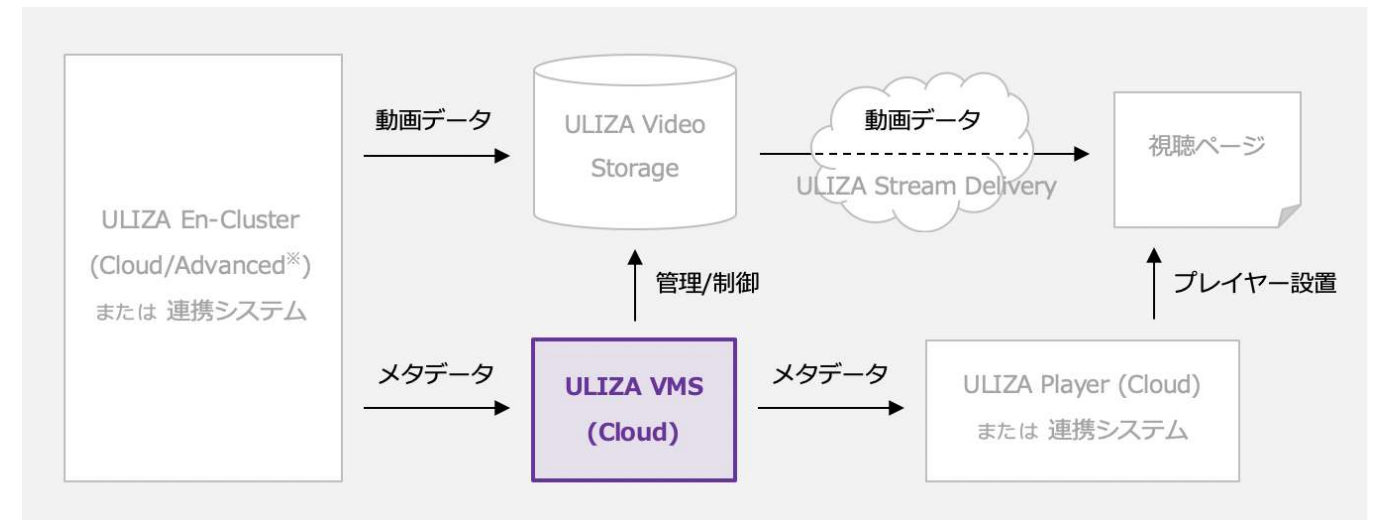

## 注意

ULIZA En-Cluster (Advanced)は2020年6⽉現在ULIZA VMS (Cloud)との連携には未対応です。

## コンテンツの管理

ULIZA VMS (Cloud)はコンテンツのメタデータを以下のようなデータ構造で管理しています。

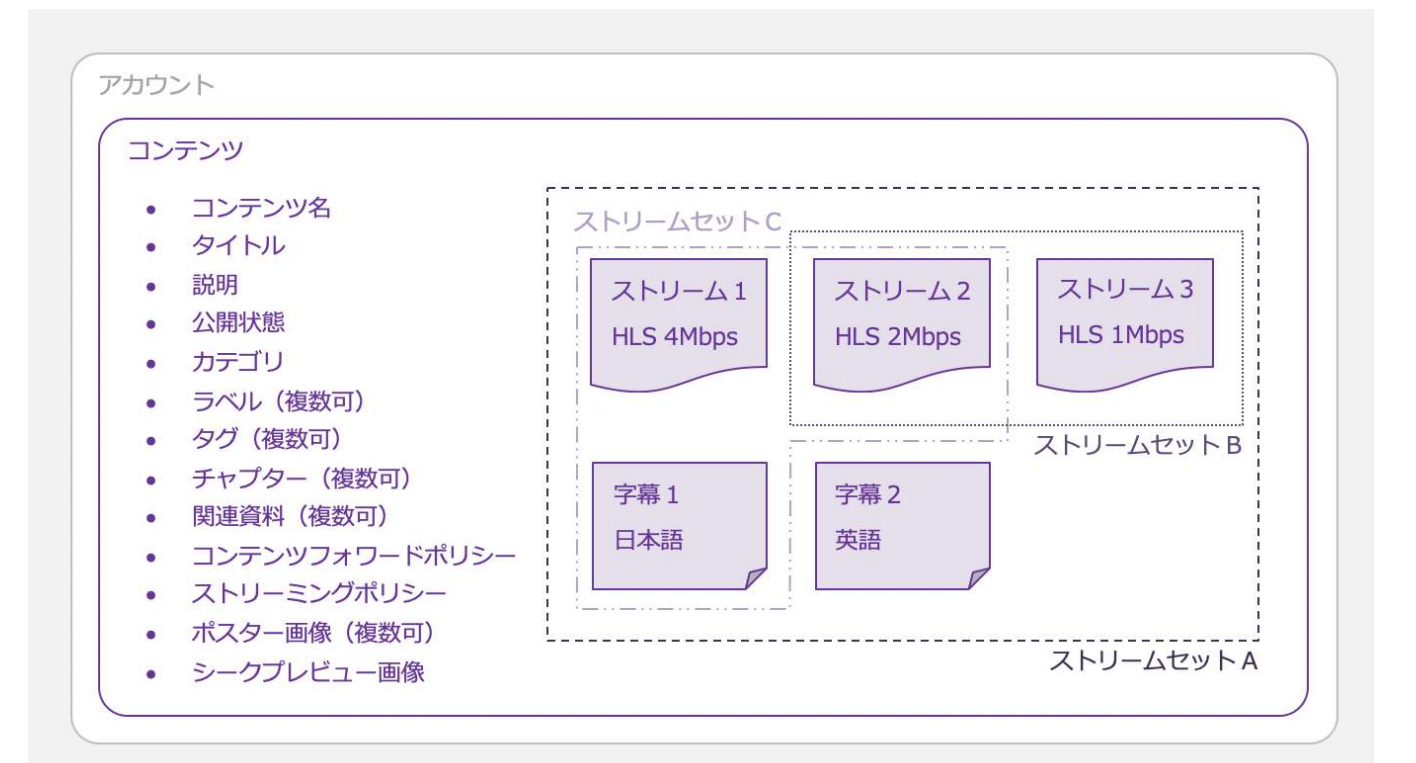

#### 注意

上図のコンテンツは例です。実際のコンテンツに含まれるストリームの個数や字幕の個数、フォーマットやビットレート、ス トリームセットの個数およびその組み合わせ⽅はコンテンツにより異なる場合があります。

#### それぞれの要素の詳細は以下の通りです。

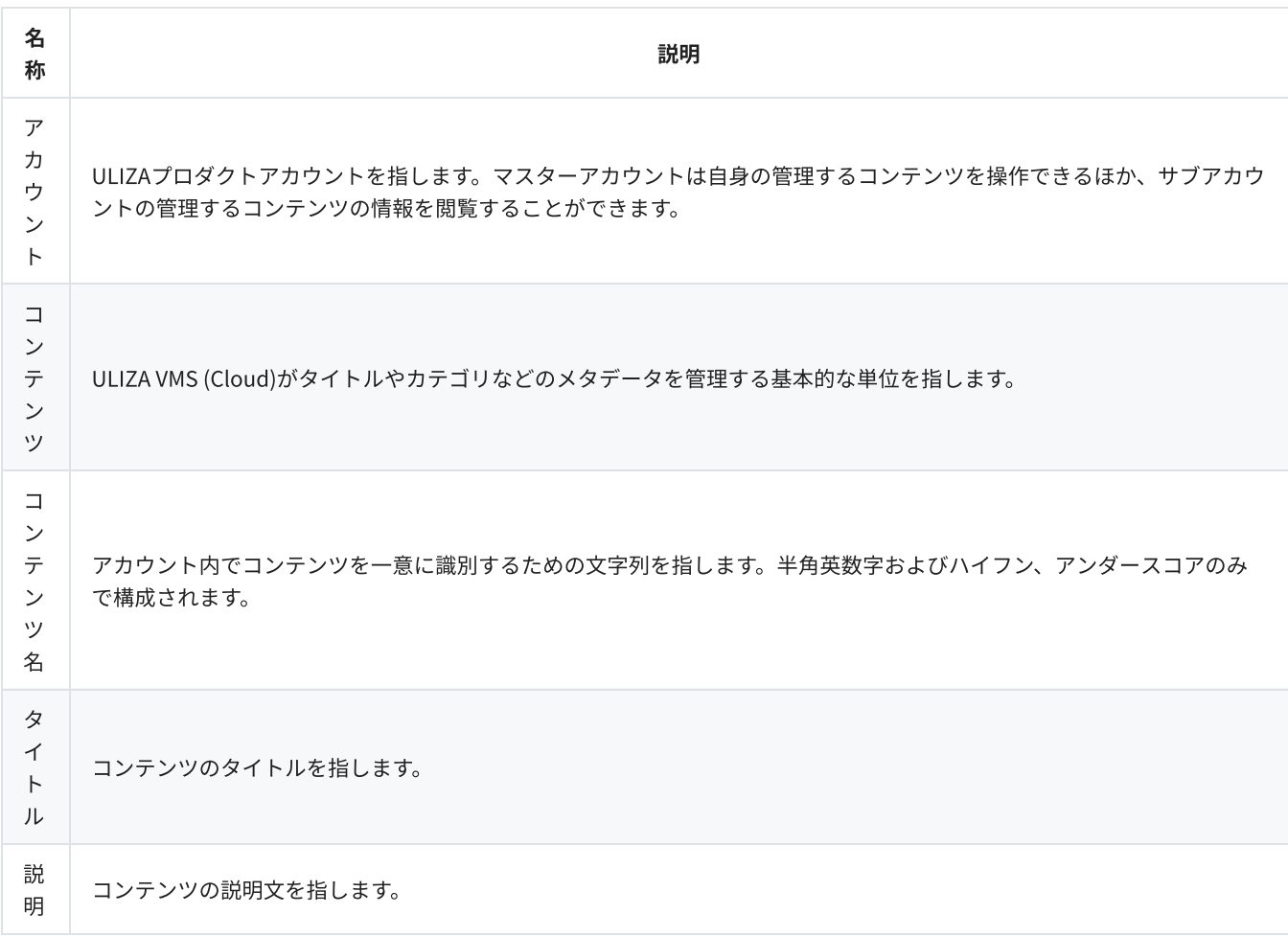

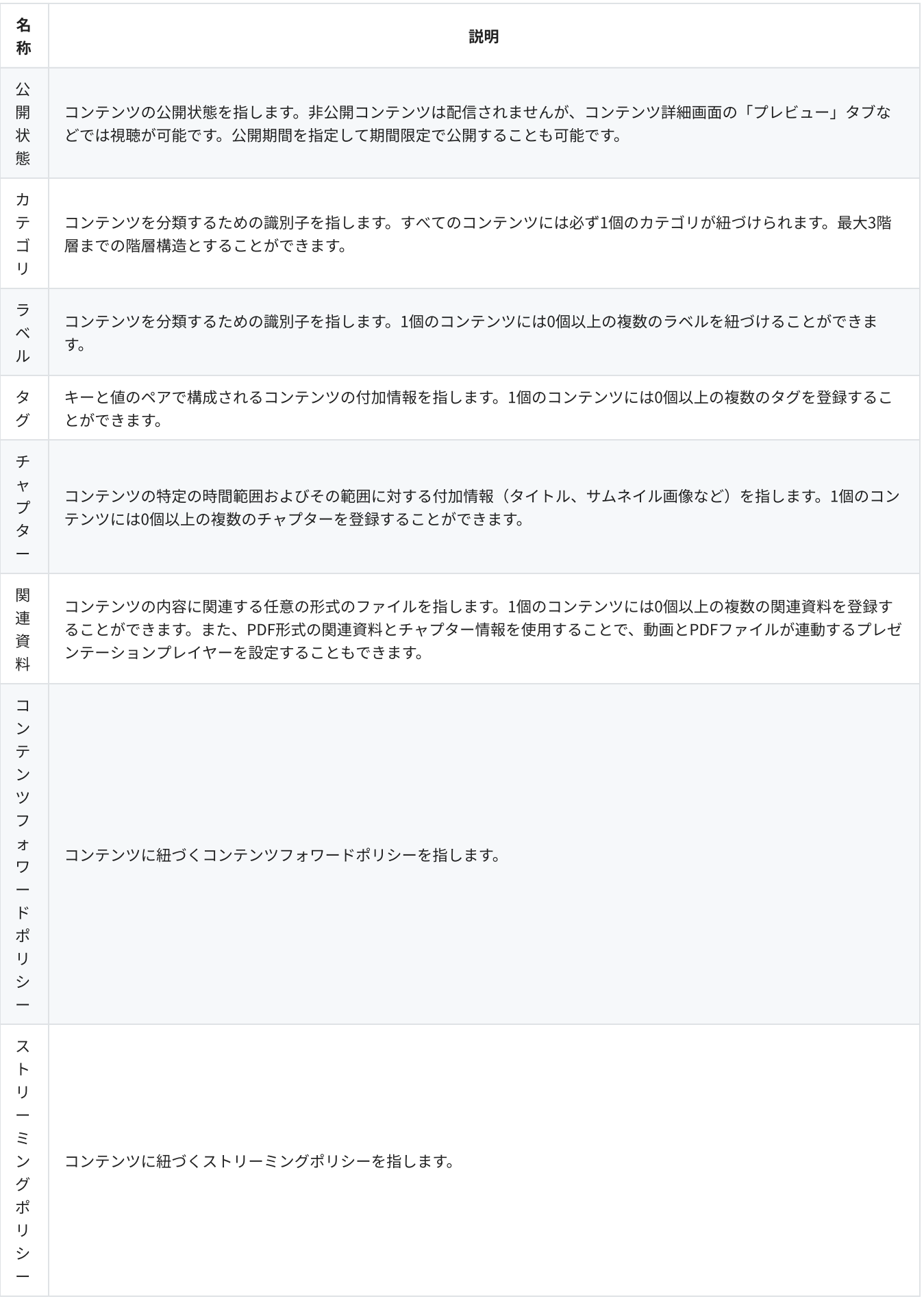

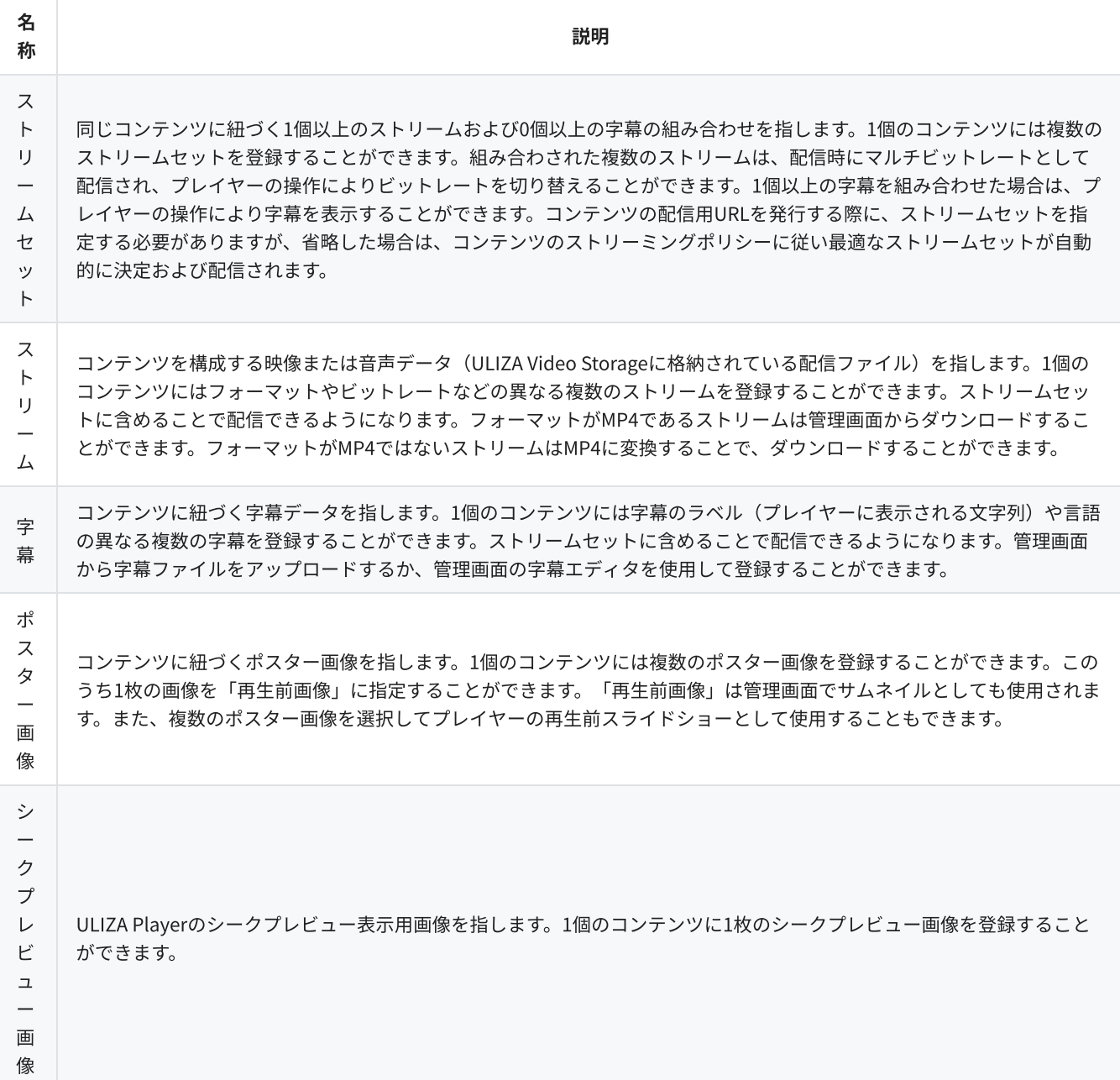

## トリミング

コンテンツの一部を時間範囲で切り出して新たなコンテンツとして登録することができます。切り出したコンテンツはULIZA En-Cluster (Cloud)を経由して再エンコードされることで登録されます。

## コンテンツの配信

ULIZA VMS (Cloud)はULIZA Player (Cloud)などの連携システムからのリクエストにより、ULIZA VMS (Cloud)が管理するコンテンツの 配信用URLを発行して返却します。コンテンツフォワードポリシーやストリーミングポリシーを使用することで、視聴環境に応じたレ スポンスの⾼度なカスタマイズが可能です。

## 視聴条件

コンテンツフォワードポリシーやストリーミングポリシーでは、下表に示す視聴条件のうち1個以上の条件を使用してルールを作成す ることができます。下表に⽰すいずれかの視聴条件が、

- 特定の値に等しい
- 特定の値よりも大きい
- 特定の値よりも小さい
- 特定の値に等しくない
- 特定の値よりも大きいまたは等しい

● 特定の値よりも小さいまたは等しい

のときに、別のコンテンツや画像を配信(コンテンツフォワードポリシーを使用)することや、特定のストリームセットを配信(スト リーミングポリシーを使⽤)することができます。

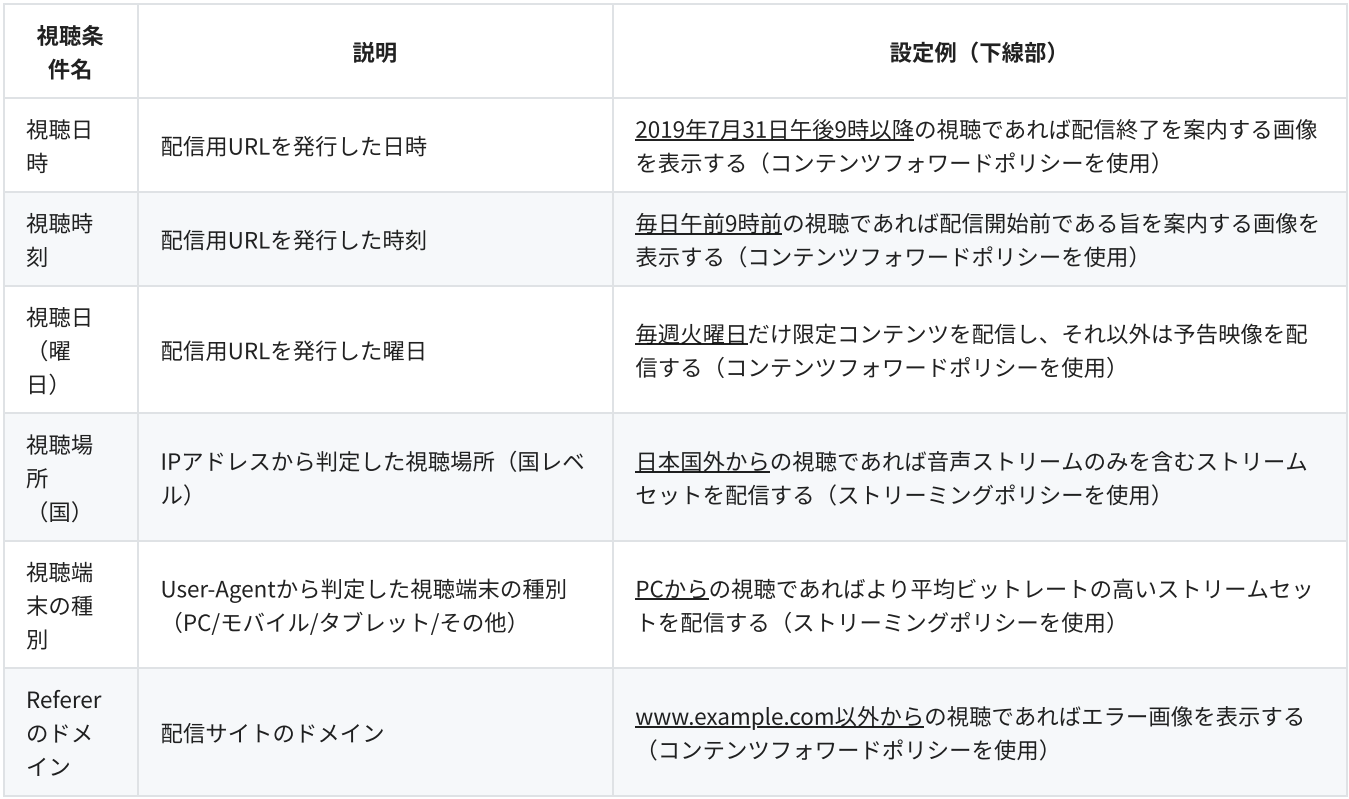

複数の視聴条件をAND条件で組み合わせることで、さらに高度な視聴条件も作成可能です。例えば「平日の午前9時から午後6時までの 視聴であれば〜」「2019年11月の土曜日の視聴であれば〜」といった視聴条件を作成することができます。

## コンテンツフォワードポリシー

コンテンツフォワードポリシーを使⽤すると、視聴条件に応じて配信するコンテンツを動的に変化させることができます。1個のコン テンツフォワードポリシーには複数のルールを含めることができます。これらは順番に評価され、最初に視聴条件が合致したルールの アクションが適⽤されます。

#### アクション

それぞれのルールごとに以下の3種類のアクションから選択することができます。

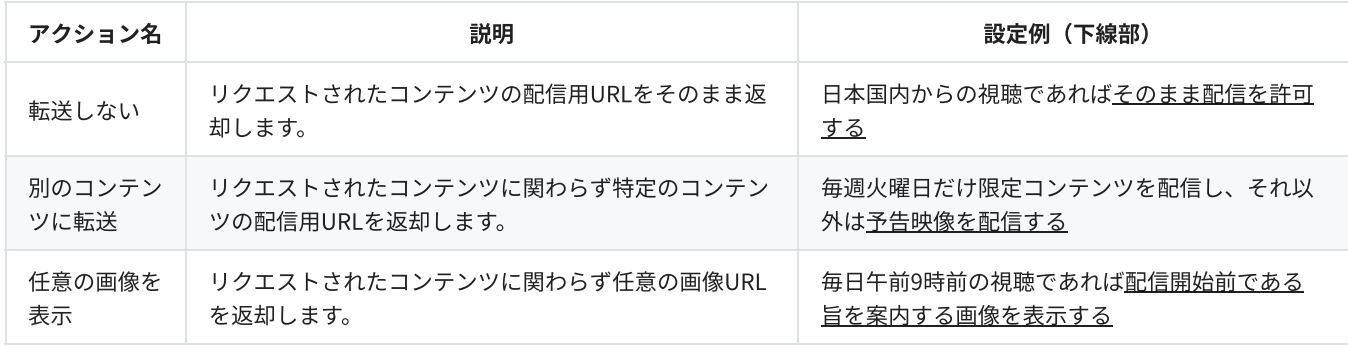

#### 設定例

例えば、「2019年10月5日午後5時より前までは予告映像を配信し、それ以降は翌日午後11時より前まで限定コンテンツを配信する。 配信終了後は配信終了を案内する画像を表⽰する」という動作を実現するためには、まず以下のようなコンテンツフォワードポリシー を作成します。

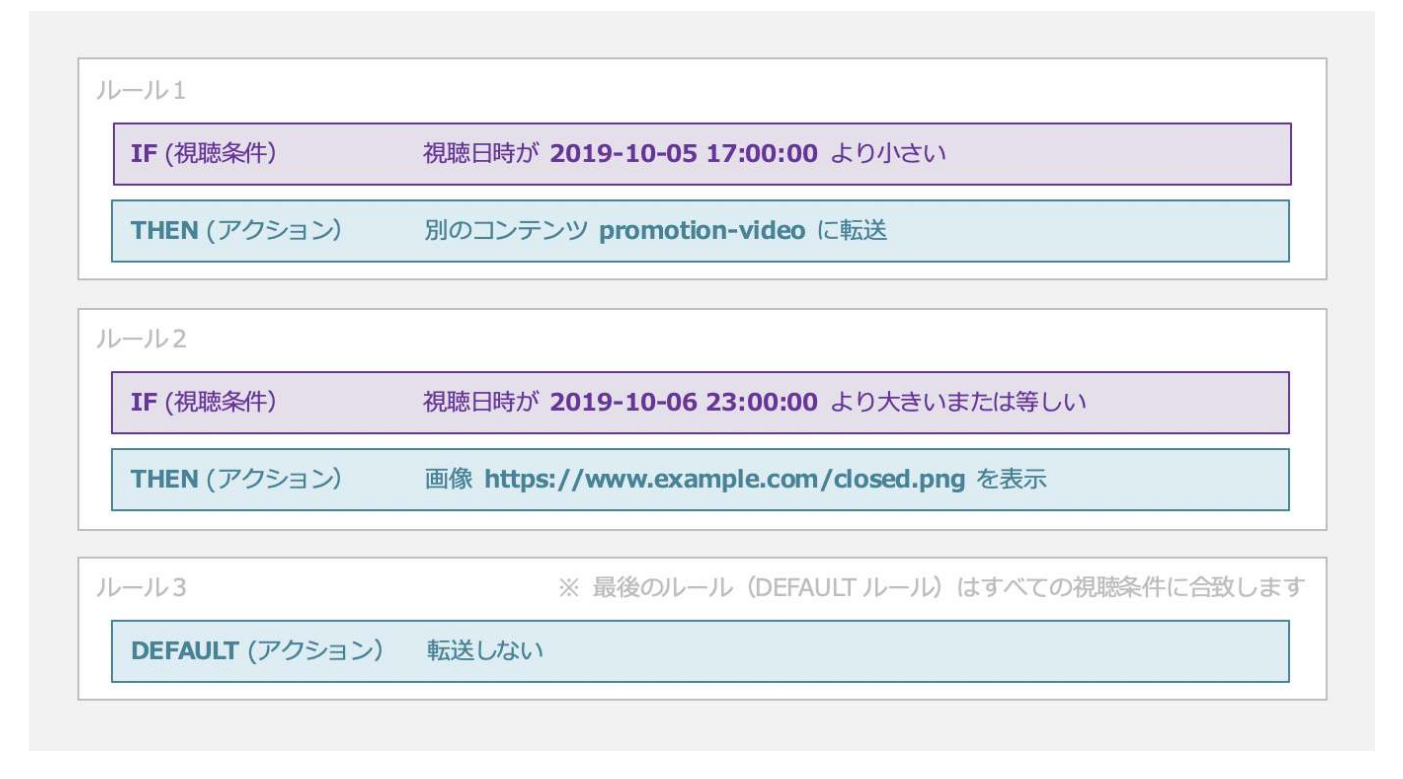

続いて、このコンテンツフォワードポリシーを限定配信するコンテンツに紐づけてから、プレイヤータグをWebサイトに埋め込みま す。2019年10月5日午後5時より前にWebサイトにアクセスすると、予告映像が配信されますが、それ以降から翌日午後11時より前ま でにアクセスすれば、限定コンテンツが配信されます。

なお、実際の管理画⾯の操作⽅法についてはこちらを参照してください。

また、コンテンツフォワードポリシーは⾃動更新させることができます。プレイヤータグ発⾏時に、コンテンツフォワードポリシーの ⾃動更新を有効にすることで、Webサイトをリロードすることなく、視聴条件に合わせて⾃動的にアクションを切り替えることがで きます。プレイヤータグの設定についてはULIZA Player (Cloud) User Guideを参照してください。

### ストリーミングポリシー

ストリーミングポリシーを使用すると、視聴条件に応じて配信するストリームセットを動的に変化させることができます。1個のスト リーミングポリシーには複数のルールを含めることができます。これらは順番に評価され、最初に視聴条件が合致したルールのフィル タにより配信するストリームセットが決定されます。

#### フィルタ

それぞれのルールごとに以下から複数のフィルタを選択することができます。フィルタは返却すべきストリームセットが1個に絞り込 まれるまで指定した順番に適用されます。なお、【 】表記はその中からいずれかが選択可能であることを示します。

- **含まれるストリームのフォーマットが【 MP4 / HLS 】であるストリームセットを優先**
- 映像ストリームが【含まれる/含まれない】ストリームセットを優先
- 音声ストリームが【 含まれる / 含まれない 】ストリームセットを優先
- 字幕が【含まれる/含まれない】ストリームセットを優先
- 含まれるストリームの映像コーデックが【 H.264 / H.265 】であるストリームセットを優先
- 含まれるストリームの音声コーデックが【 AAC / MP3 】であるストリームセットを優先
- 含まれるストリームの個数が【 最も多い / 最も少ない 】ストリームセットを優先
- 含まれるストリームの映像ビットレートの【 最大値 / 最小値 / 平均値 】が【 最も大きい / 最も小さい 】ストリームセットを優先
- 含まれるストリームの音声ビットレートの【 最大値 / 最小値 / 平均値 】が【 最も大きい / 最も小さい 】ストリームセットを優先
- 含まれるストリームの解像度の【 最大値 / 最小値 / 平均値 】が【 最も大きい / 最も小さい 】ストリームセットを優先
- 含まれるストリームの映像フレームレートの【 最大値 / 最小値 / 平均値 】が【 最も大きい / 最も小さい 】ストリームセットを優先
- 登録日時が【最も新しい / 最も古い】ストリームセットを優先
- 最終更新日時が【 最も新しい / 最も古い 】ストリームセットを優先

#### 補⾜

条件に合致するストリームセットが存在しない場合は、そのまま次のフィルタが適用されます。

#### 暗黙のフィルタ

m.

配信するストリームセットが1個に絞り込めなかった場合は、続けて「暗黙のフィルタ」が適⽤され1個のストリームセットが決定さ れます。「暗黙のフィルタ」は、

1. 含まれるストリームのフォーマットがHLSであるストリームセットを優先 2. 含まれるストリームの個数が最も多いストリームセットを優先 3. 含まれるストリームの映像ビットレートの平均値が最も大きいストリームセットを優先 4. 登録日時が最も新しいストリームセットを優先

の順にストリームセットを絞り込みます。

#### 設定例

例えば、「海外から視聴した場合は⾳声ストリームのみを含むストリームセットがあればそれを配信し、国内から視聴した場合は映像 ストリームの平均ビットレートが最も⼤きいストリームセットを配信する」という動作を実現するためには、まず以下のようなストリ ーミングポリシーを作成します。

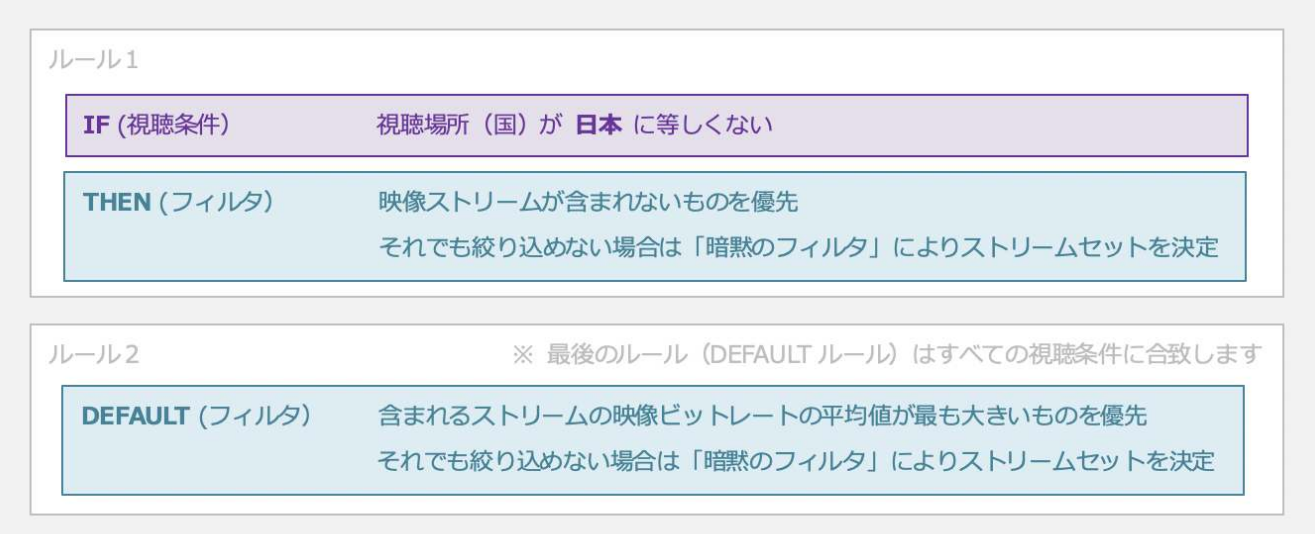

続いて、このストリーミングポリシーを配信するコンテンツに紐づけてから、プレイヤータグをWebサイトに埋め込みます。このコン テンツに映像ストリームが含まれないストリームセットが存在する場合は、海外から視聴することでそのストリームセットが配信され ます。映像ストリームが含まれないストリームセットが存在しない場合は、「暗黙のフィルタ」によりストリームセットが決定されま す。

なお、実際の管理画面の操作方法についてはこちらを参照してください。

## コンテンツ配信用URL発行までの流れ

ULIZA VMS (Cloud)からコンテンツ配信用URLを取得するには、コンテンツ名が必要です(ストリームセット名も任意で指定可能で す)。ULIZA VMS (Cloud)はULIZA Player (Cloud)などの連携システムからコンテンツ名を受け取ると、最初にそのコンテンツに紐づ くコンテンツフォワードポリシーを評価し、コンテンツを決定します。なお、別のコンテンツに転送された場合は、転送先のコンテン ツに紐づくコンテンツフォワードポリシーは評価されません。

次に、決定されたコンテンツ(別のコンテンツに転送された場合は、転送先のコンテンツ)に紐づくストリーミングポリシーが評価さ れ、配信するストリームセットが決定されます(ただし、配信用URL発行要求時にストリームセット名を指定した場合は、ストリーミ ングポリシーは評価されません)。

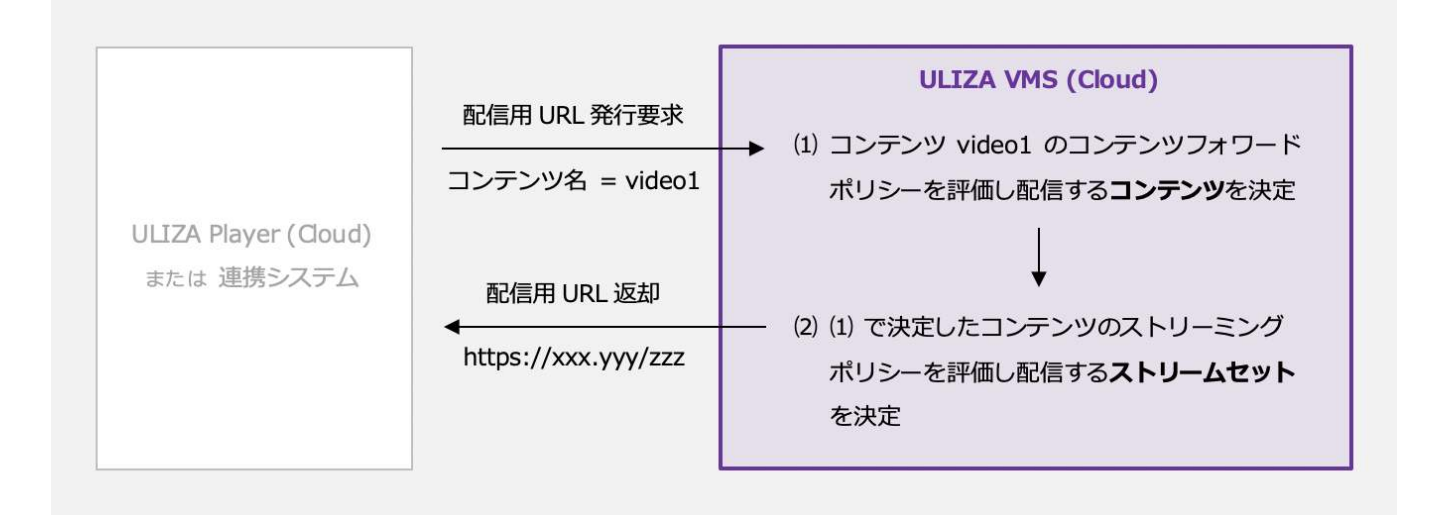

## 配信セキュリティ

配信フォーマットがHLSまたはMPEG-DASH形式の場合、またはアクセス制限が有効な配信ネットワークを経由してMP4形式のコンテ ンツを配信する場合は、配信⽤URLに有効期間が設定されます。有効期間が過ぎた配信⽤URLは無効化され、コンテンツが配信されな くなります。この有効期間はストリーミングポリシーごとに設定できます。より強固なセキュリティが必要な場合は、ULIZA DRM (マ ルチデバイスに対応する弊社のデジタル著作権管理(DRM)ソリューションを指します)などの利用を検討してください。

## プレイリストの管理

ULIZA VMS (Cloud)で管理されている複数のコンテンツからプレイリストを編成することができます。プレイリストをULIZA Player (Cloud)と組み合わせて使用すると、関連性のある複数のコンテンツの連続再生や、ページを遷移することなく複数のコンテンツを切 り替えて再⽣するといった視聴体験を実現できます。ULIZA VMS (Cloud)のプレイリストには、マニュアルプレイリストとダイナミッ クプレイリストの2種類があり、状況に応じて適切なものを選択できます。

## マニュアルプレイリスト

マニュアルプレイリストは、すべてのプレイリストアイテムを直接指定するプレイリストです。プレイリストアイテムの追加や削除を 行うには、プレイリスト編集画面で都度設定を行います。コンテンツの組み合わせや並べ順を自由にカスタマイズする場合は、マニュ アルプレイリストを選択してください。

## ダイナミックプレイリスト

ダイナミックプレイリストは、プレイリストを編成するための条件のみを指定するプレイリストで、プレイリストアイテムはその条件 に従って配信時に決定されます。条件に合致するコンテンツがULIZA VMS (Cloud)に登録されると、⾃動的にプレイリストにも追加さ れます。シリーズ作品などのように、コンテンツ名やタイトルが⼀定の命名規則に従い設定されている場合や、特定のカテゴリやラベ ルが設定されているコンテンツからプレイリストを編成する場合は、ダイナミックプレイリストの使⽤を検討してください。

#### 編成条件

以下の条件を使⽤してダイナミックプレイリストを編成することができます。複数の条件を使⽤した場合は、すべての条件を満たすコ ンテンツからプレイリストが編成されます。なお、【 】表記はその中からいずれかが選択可能であることを⽰します。

- 特定のカテゴリに紐づくコンテンツ(カテゴリの複数指定は不可)
- 特定のラベルに紐づくコンテンツ (ラベルの複数指定は不可)
- コンテンツ名が特定の文字列【 から始まる / で終わる / を含む 】コンテンツ
- タイトルが特定の文字列【 から始まる / で終わる / を含む】 コンテンツ

また、プレイリストアイテムの並び順は以下から選択することができます。

- コンテンツ名順(昇順)
- コンテンツ名順 (降順)
- 登録日時が新しい順

● 登録日時が古い順

#### 設定例

例えば、以下のような条件でダイナミックプレイリストを編成することができます。

- カテゴリが「スポーツ」で、かつタイトルに「野球」を含むコンテンツを登録日時が古い順に最大10件
- コンテンツ名が「2019-12-」から始まるコンテンツを登録日時が新しい順に最大20件

## 配信サイトおよび視聴ページの発行

ULIZA VMS (Cloud)で管理されているコンテンツから配信サイトを発行することができます。これにより、ウェブサーバを管理したり HTMLコードを記述したりすることなしに、オリジナルの配信サイトをインターネット上で公開することができます。配信サイトには ⼀般の視聴者がアクセスしてコンテンツを視聴できますが、特定の視聴者だけにアクセスを制限することもできます。また、配信サイ ト全体ではなくコンテンツごとに単独の視聴ページのみを発⾏することもできます。

## サイト構造

配信サイトは以下のページにより構成されます。

ログインページ

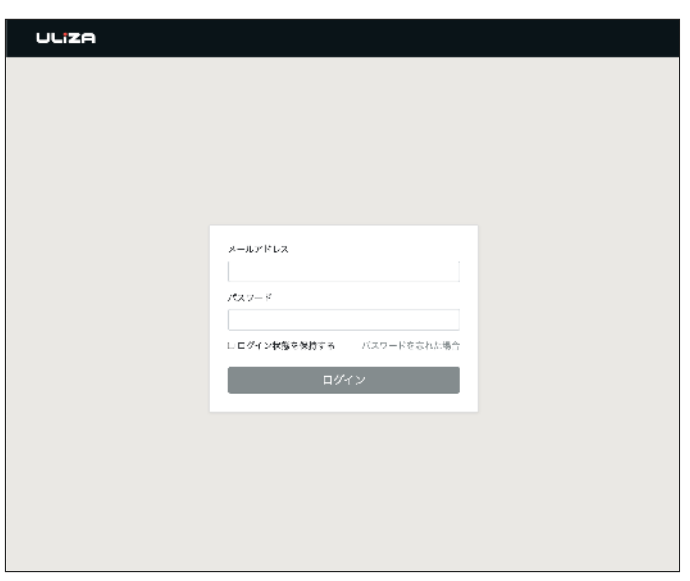

ユーザー認証が有効な配信サイトにおいて、ログインしていない状態で配信サイトにアクセスすると表⽰されるページです。ユーザー 名とパスワードを入力して「ログイン」ボタンをクリックすると、コンテンツ一覧ページまたは視聴ページに遷移します。

コンテンツー覧ページ

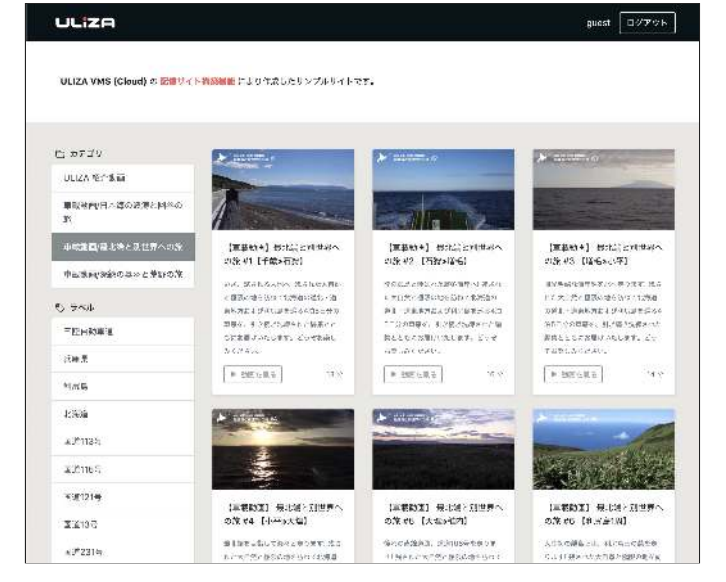

コンテンツの一覧を表示するページです。サムネイル画像をクリックすると、その動画の視聴ページに遷移します。カテゴリやラベル によるコンテンツの絞り込みが可能です。各種表⽰テキストの内容や書式はカスタマイズが可能です。

#### 視聴ページ

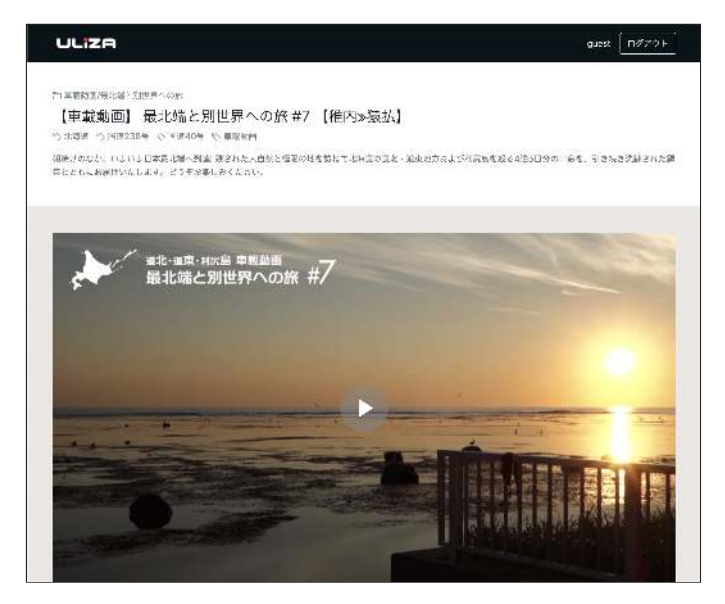

コンテンツを視聴するページです。プレイヤーの機能や外観はカスタマイズが可能です。プレイヤーの下側に関連動画を表⽰したり、 プレイヤーの右側または下側にチャットを設置することもできます。

## ドメイン名

配信サイトの場合は、"○○.ulizaportal.jp" (○○ の部分はお客様が指定可)またはお客様所有のドメインが指定可能です。コンテン ツごとに発行した視聴ページの場合は、"ulizaportal.jp" または登録済みの配信サイトと同じドメインが指定可能です。

#### 注意

お客様所有のドメインを指定する場合は、SSL証明書をお客様にて準備いただく必要があります。また、指定したドメインの DNSレコードにAレコードを追加する作業をお客様にて実施いただく必要があります。追加するAレコードのIPアドレスは、配 信サイトの登録画面で確認することができます。具体的な設定方法については、ご利用のDNS管理者までお問い合わせくださ い。

## コンテンツ公開範囲

配信サイトの場合は、掲載するコンテンツの公開範囲を以下から選択できます。

● すべての公開コンテンツを掲載

- 特定のカテゴリに紐づく公開コンテンツのみを掲載
- 特定のラベルに紐づく公開コンテンツのみを掲載

また、ユーザー認証が有効(ただし「単一ユーザー認証」を除く)である場合は、会員条件に応じて公開範囲を動的に変化させること ができます。会員プールを使⽤する場合は会員のユーザー名や所属グループ名を、OpenID Connect連携を使⽤する場合はID Tokenに 含まれる任意のクレーム(claim)の値を特定の⽂字列と⽐較することで、適⽤すべきコンテンツ公開範囲が決定されます。

#### 設定例(会員プールを使用する場合)

例えば、「『特別会員』グループに所属している会員と、メールアドレスが『@example.com』で終わる会員は、すべての公開コン テンツを視聴可能とするが、それ以外の会員は『一般公開用』カテゴリのコンテンツのみを視聴可能とする」という動作を実現するた めには、以下のようなルールを作成して配信サイトに設定します。

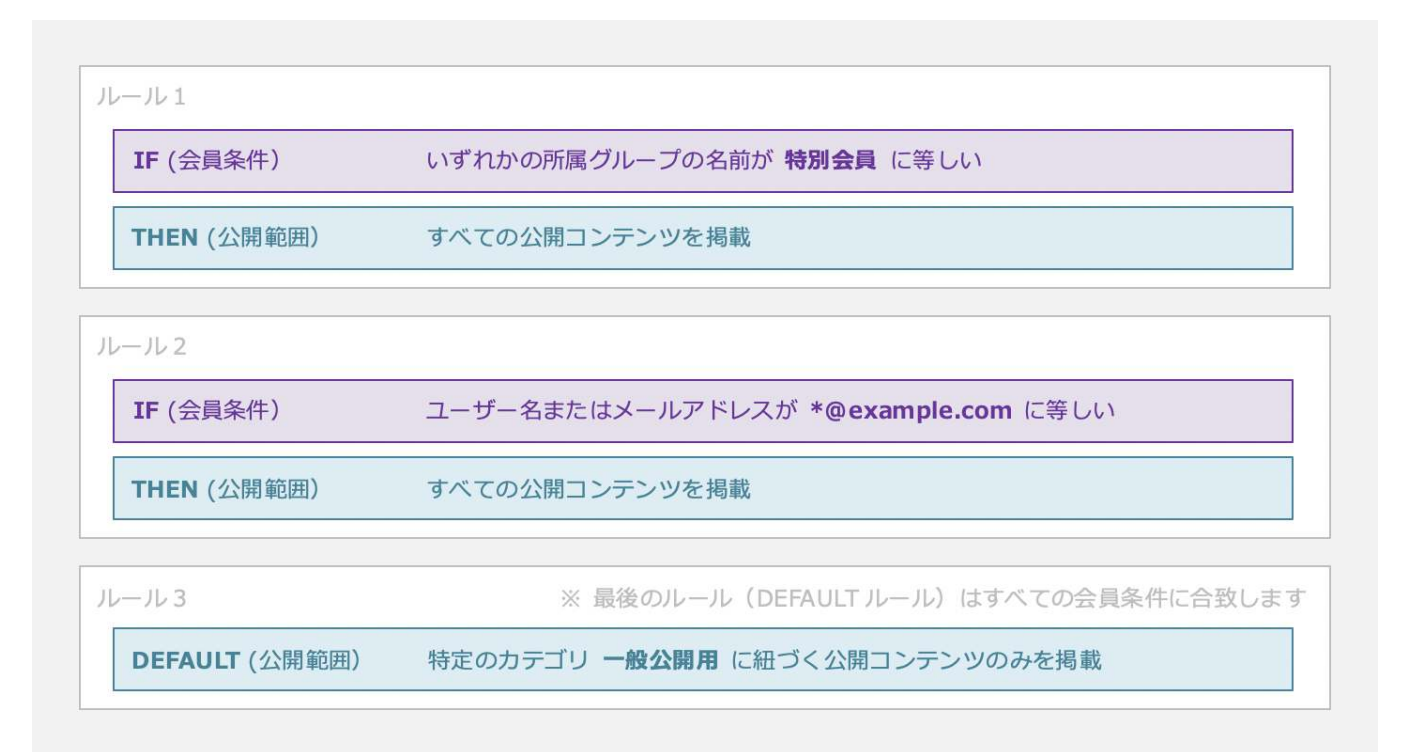

#### 補⾜

特定の文字列との等値性の評価においては、 \*@example.com のようにワイルドカード \* を使用できます。ワイルドカード は \*@example.com のように先頭に使用 (後方一致) するか、 admin-\* のように末尾に使用 (前方一致) するか、 \*word\* のように先頭と末尾の両方に使用(部分一致)できますが、 admin-\*@example.com のように内部には使用できません。

上図のように複数のルールを含めた場合は、これらのルールは上から順番に評価され、最初に会員条件が合致したルールの公開範囲 が適⽤されます(コンテンツフォワードポリシーやストリーミングポリシーと同様の挙動となります)。

実際の管理画⾯の操作は、配信サイトの編集画⾯の「認証設定」セクション内で⾏います。

#### 設定例 (OpenID Connect連携を使用する場合)

例えば、「ID Tokenに含まれるbirthdateクレームの値が2010-01-01よりも大きいまたは等しい、すなわち生年月日が2010年以降であ る会員には『子ども向け』カテゴリのコンテンツのみを視聴可能とするが、それ以外の会員は『一般向け』カテゴリのコンテンツのみ を視聴可能とする」という動作を実現するためには、以下のようなルールを作成して配信サイトに設定します。

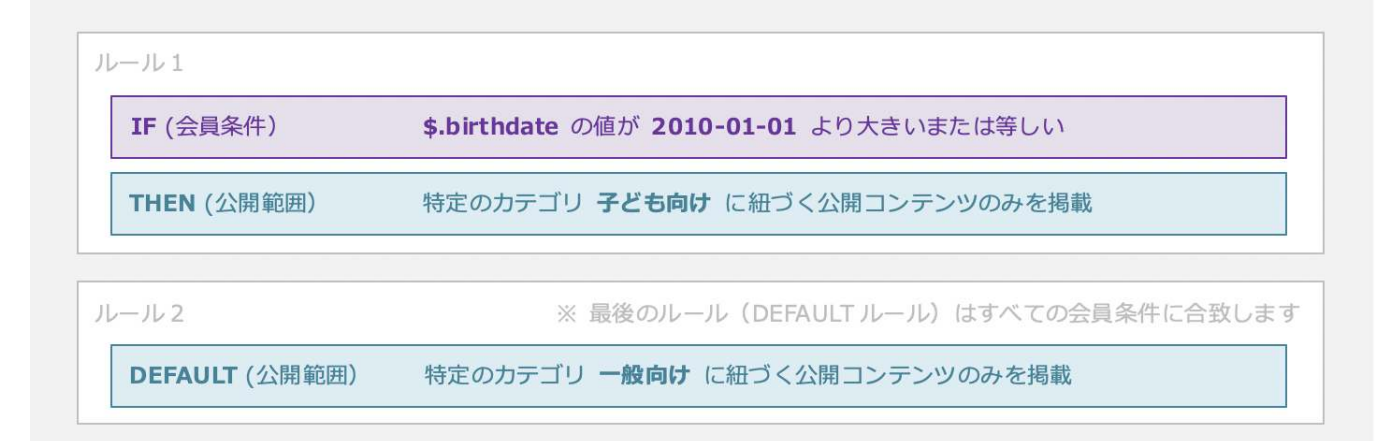

#### 補⾜

OpenID Connect連携時において、ID Tokenのペイロード内における特定の要素を指示するためにJSON Path記法を使用しま す。例えば、以下のようなID Tokenのペイロードがある場合、JSON Path \$.gender で会員の性別を取得でき、同様に \$.address.country で会員の居住国を取得できます。

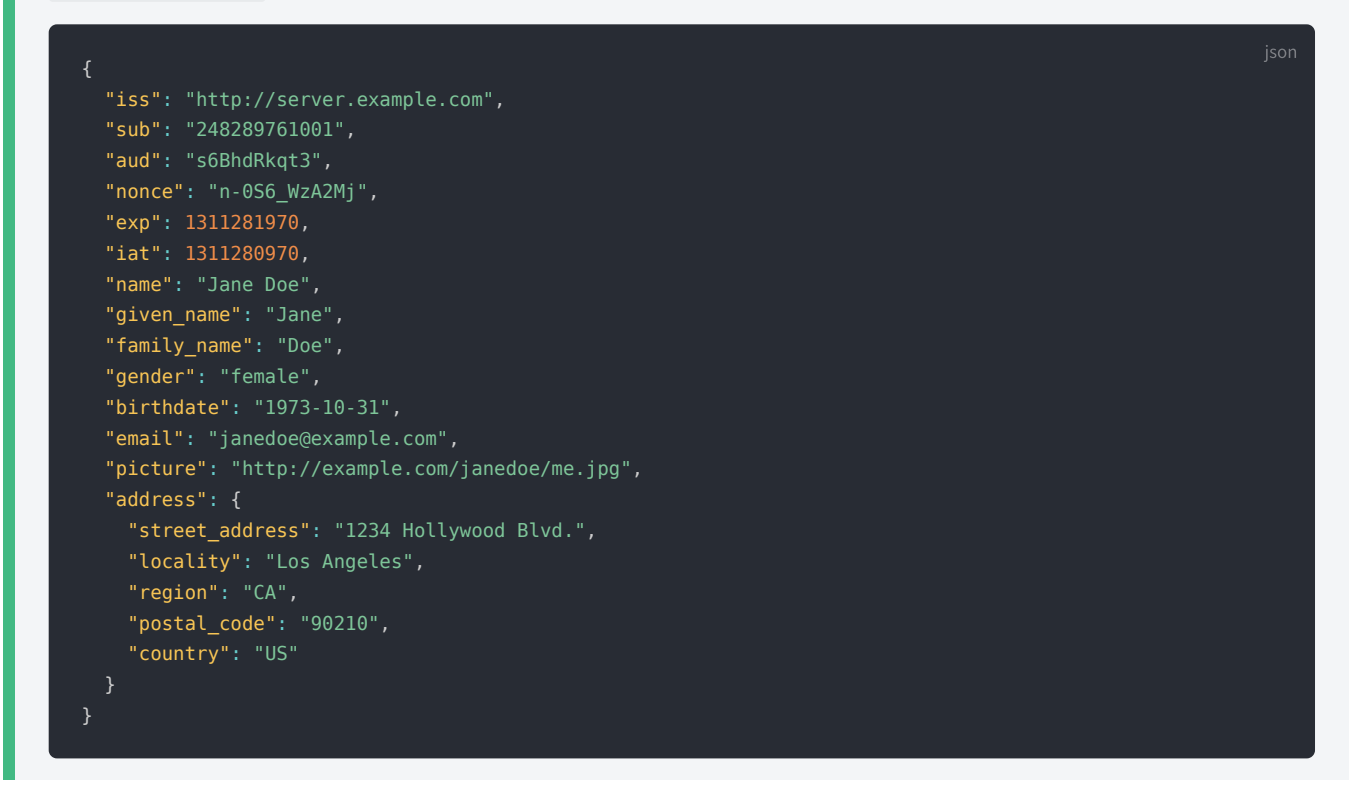

実際の管理画⾯の操作は、配信サイトの編集画⾯の「認証設定」セクション内で⾏います。

## 外観のカスタマイズ

コンテンツ一覧ページおよび視聴ページは、それぞれ複数のレイアウトから選択できます。ヘッダ、フッタ、コンテンツ一覧ページの ヘッダ下部表⽰テキスト、および視聴ページのタイトル下部表⽰テキストはカスタマイズが可能です。さらに、任意のCSSコードを記 述することで⾼度な外観のカスタマイズが可能です。

#### favicon画像設定

favicon画像を設定できます。画像はPNGまたはGIF形式を推奨します。

#### 補⾜

favicon画像とは、ブラウザのタブやアドレスバーに表示される小さな正方形のアイコン画像を指します。

#### OGP表示用画像

コンテンツ一覧ページと視聴ページにOGP表示用画像を設定できます。ただし、配信サイトを構成する各視聴ページのOGP表示用画 像にはコンテンツの再生前画像が使用されます。

#### 補⾜

OGPはOpen Graph Protocolの略称です。OGP表示用画像とは、配信サイトや視聴ページのURLがFacebookやTwitterなどの SNSでシェアされた場合に、タイムライン上に表示されるアイキャッチ画像を指します。

#### ULIZA Sidetalk連携

視聴ページにULIZA Sidetalkチャットを設置できます。ただし、別途ULIZA Sidetalkのご利用契約が必要です。

#### 注意

本機能はコンテンツごとに発⾏した視聴ページに限り適⽤できます。配信サイトを構成する視聴ページには適⽤できません。

#### ユーザー認証

配信サイトの場合は、ユーザー名(メールアドレスを含む)とパスワードによる認証、またはOpenID Connect連携を使⽤できます。 コンテンツごとに発行した視聴ページの場合は、登録済みの配信サイトと同じ認証方式を適用可能です。

#### 単一ユーザー認証

1組のユーザー名とパスワードによる簡易的なユーザー認証を配信サイトに設定できます。

#### 会員プールの使用

会員プールを使⽤すると、複数組のユーザー名(メールアドレスを含む)とパスワードによるユーザー認証を配信サイトに設定できま す。会員プールは、以下のログイン⽅式から選択できます。

- ユーザー名とパスワードでログイン
- メールアドレスとパスワードでログイン

ログイン⽅式に「メールアドレスとパスワードでログイン」を選択した場合は、ログインページからの新規会員登録を受け付けたり、 会員がパスワードを忘れたときのためのパスワードリセットを有効化したりすることができます。なお、どちらのログイン⽅式におい ても、会員は配信サイト上でいつでも⾃分のパスワードを変更することができます。

#### 注意

会員を削除または無効化すると、以後その会員は配信サイトにログインできなくなりますが、現在のところ、既にログイン済 みのセッションが直ちに中断されることはありません。

#### 注意

ログインページからの新規会員登録を有効化している場合は、会員プールの合計会員数が契約上限を超過すると新規会員登録 が⾃動的に停⽌される(会員登録ページへのリンクが⾮表⽰になる)場合がありますのでご注意ください。

#### 補⾜

会員プールのご利⽤には別途お申し込みが必要です。

OpenID Connect 1.0の仕様に準拠したOpenID Providerと連携してユーザー認証を⾏います。配信サイトにユーザーがアクセスする と、まずログイン状態の確認が⾏われます。未ログイン状態であれば、OpenID Providerのログイン画⾯にリダイレクトされます。 OpenID Provider側で認証に成功すると、配信サイトのコンテンツ一覧ページ (または視聴ページ)に再度リダイレクトされます。

連携するOpenID Providerは以下の条件を満たす必要があります。

- Authorization Code Flow(認可コードフロー)をサポートしていること。
- OpenID Connect Discovery 1.0の仕様をサポートしていること、すなわちIssuer URIに "/.well-known/openid-configuration" を付 与したURLにてOpenID Providerのディスカバリ情報を公開していること。

なお、 redirect\_uri (認可コードを受け取るURL)は、配信サイトのドメイン名に "/oauth2/idpresponse" を付与したURLとなり ます。例えば、配信サイトのドメイン名がexample.ulizaportal.jpである場合の redirect uri は以下のようになります。

https://example.ulizaportal.jp/oauth2/idpresponse

#### 補⾜

OpenID Connect連携のご利用には別途お申し込みが必要です。

## アクセス制限

#### URL有効期限設定

視聴ページURLに有効期限を設定できます。また、1つの視聴ページに対して有効期限の異なる複数のURLを発行できます。

#### 注意

本機能はコンテンツごとに発⾏した視聴ページに限り適⽤できます。配信サイトを構成する視聴ページには適⽤できません。

#### 補足

URL有効期限または同時視聴数制限を使⽤する場合の視聴ページURLは以下のような形式になります。

https://ulizaportal.jp/pages/xxxxxxxx?expires=1234&signature=abc&version=1

このURLからクエリパラメータを取り除き、同じデータをHTTP POSTで送信することでも視聴ページを開くことができます。 HTTP POSTで視聴ページを開くことで、URLのクエリパラメータ(署名文字列)がブラウザのアドレスバーに露出しなくなる ため、コンテンツを視聴可能なURLが不当に拡散されることを防ぐ効果があります。

以下にHTTP POSTリクエストの例を示します。

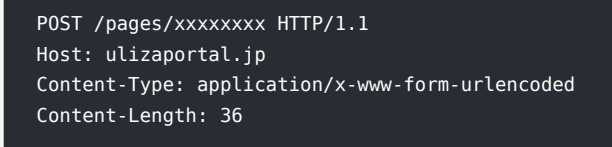

expires=1234&signature=abc&version=1

#### 同時視聴数制限

設定したデバイス数を超えるデバイス(ブラウザ)が視聴ページにアクセスすると、最初にその視聴ページにアクセスしていたデバイ ス(ブラウザ)は数秒以内にエラーページに転送されます。エラーページに転送されたデバイス(ブラウザ)は、再視聴待機時間が経 過するまでは視聴ページに再度アクセスできません。

配信サイトにおいて同時視聴数制限を使用するには、ユーザー認証が有効(ただし「単一ユーザー認証」を除く)である必要がありま す。このとき、同⼀のユーザー名でログインしているセッション間での同時視聴が制限されます。各セッションで異なるコンテンツを 視聴していても同時視聴とみなされます。また、コンテンツ⼀覧ページの表⽰は制限の対象とはなりません。

#### コンテンツごとに発⾏した視聴ページの場合

コンテンツごとに発行した視聴ページにおいて同時視聴数制限を使用する場合の視聴ページURLは以下のような形式になります。

#### https://ulizaportal.jp/pages/xxxxxxxx?aud=0001&signature=abc&version=1

同一の視聴ページでも aud=0001 の値が異なるURL同士の同時視聴は制限されません。 aud の値が異なるURLは管理画面から発行 するか、「ULIZA VMS (Cloud) API仕様書」に記載の方法により発行することができます。

#### 補⾜

- 同一デバイス上の同一ブラウザなどCookieを共有するブラウザ同士は同一の視聴とみなされます。
- 視聴ページのURLをSNSやメッセージアプリ等に投稿すると、そのサービスのサーバやクライアントアプリが当該URLに対 してリクエストを送信することがあります。この場合、視聴ページをブラウザで明⽰的に開いていないにも関わらず、同時 視聴中のデバイスで視聴が中断されることがあります。

#### その他のアクセス制限

配信サイトおよび視聴ページに対し以下のアクセス制限を設定できます。

- アクセス元IPアドレス制限(CIDR表記による範囲指定可)
- 参照元ドメイン制限(ワイルドカード使用可)

#### カスタムエラーページ

対象となるエラー(URL有効期限切れや同時視聴可能デバイス数の超過など)が発⽣した場合にユーザーを任意のURLに遷移させるこ とができます。エラー種別ごとに異なるURLを指定可能です。

設定の対象となるエラーは以下の通りです。

- IPアドレスが許可されていない
- 参照元ドメインが許可されていない
- ページが見つからない
- 公開状態が非公開
- URL有効期限切れまたは署名エラー
- 同時視聴可能デバイス数を超過

#### 補⾜

遷移するURLには⾃動的にクエリパラメータ ref の値として、エラーページに遷移する直前にユーザーがアクセスしようと していたURLが付与されます。

## その他の機能

#### 常時SSL/TLS対応

配信サイトまたは視聴ページに対するHTTP接続は、より安全なHTTPS接続に⾃動転送されます。

#### 公開状態の設定

視聴ページや配信サイトを公開∕⾮公開に切り替えできます。

#### 検索エンジンによるインデックスを拒否

Googleなど主要な検索エンジンの検索結果に配信サイトまたは視聴ページが掲載されることを防ぎます。

#### 注意

すべての検索エンジンに掲載されないことを保証するものではありません。

#### SNSシェアボタンの設置

FacebookやTwitterなど主要なSNSのシェアボタンをコンテンツ⼀覧ページおよび視聴ページに設置できます。

#### 注意

コンテンツごとに発行した視聴ページにおいて同時視聴数制限が有効な場合は表示されません。

#### カスタムHTML設定

コンテンツ⼀覧ページおよび視聴ページについて、それぞれ <head> 要素内や <body> 要素の最初または最後に任意のHTMLコード を挿⼊することができます。

#### 注意

<sup>本</sup>機能は任意のJavaScriptコードを記述したり、アクセス解析ツールの計測タグなどを設置したりする⽬的に使⽤できます。 ページ上に描画されるHTML要素(説明文や画像など)をそのまま記述することは推奨されません(レイアウト崩れの原因と なる場合があります)。

## 統計情報の表示

### カテゴリ別コンテンツ統計

カテゴリ別のコンテンツ件勸、コンテンツ時間、およびストレージ使用暈を確認することができます。データは日次または月次で取得 することができます。これらのデータは1時間に1回を目安に更新されますが、更新が遅れる場合もあります。月次データで返却される 値は、その月の最終日における値です。

#### 配信ネットワーク別配信流量

配信ネットワーク別の配信流量を確認することができます。データは⽇次または⽉次で取得することができます。これらのデータはほ ぼリアルタイムに更新されますが、更新が遅れる場合や、数⽇後にデータが増減する場合もあります。⽉次データで返却される値は、 その⽉における合計値です。

## 管理画面の使い方

本章では、ULIZA VMS (Cloud)の管理画面の操作方法について記述しています。

## ログインする

弊社より案内する情報に従い認証情報を⼊⼒し、「ログイン」ボタンをクリックしてください。

## コンテンツの一覧を表示する

サイドバーの「コンテンツの管理」をクリックすると、コンテンツ⼀覧画⾯に遷移します。コンテンツ⼀覧画⾯の構成は以下の通りで す。

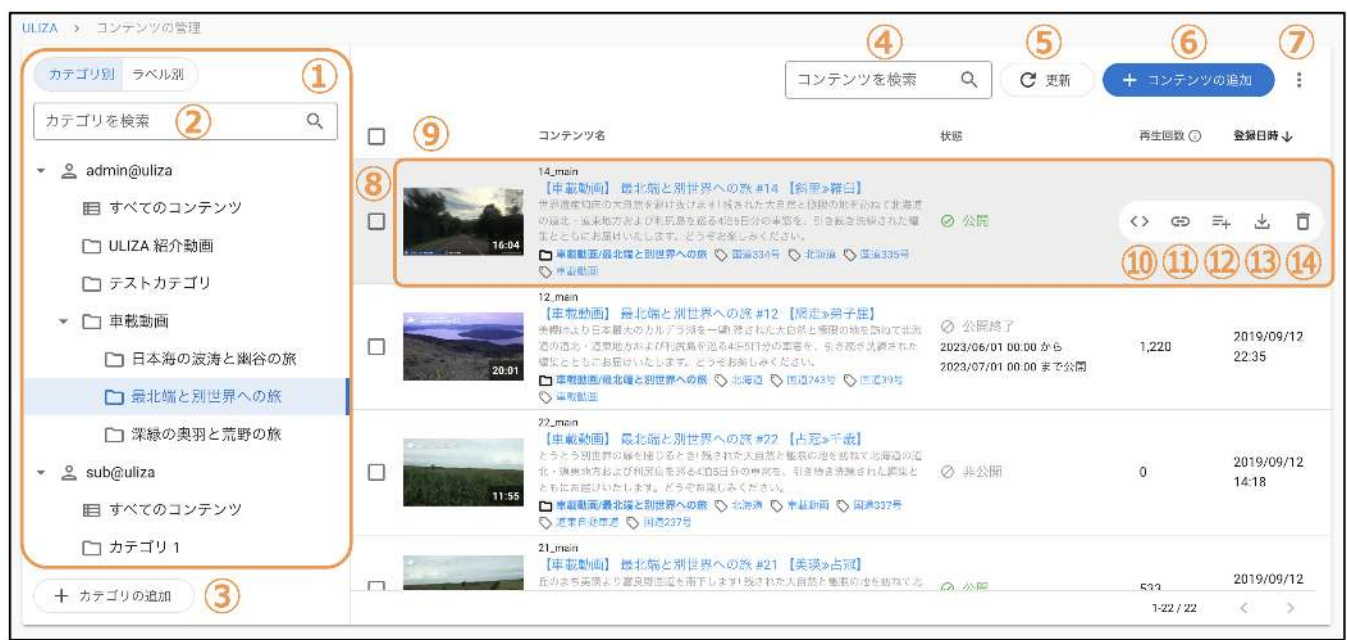

#### ① カテゴリツリー/ラベルリスト

上部で「カテゴリ別」が選択されているときはカテゴリツリーを、「ラベル別」が選択されているときはラベルリストを表⽰します。 カテゴリツリーでは、登録されているカテゴリが階層構造で表⽰されます。ラベルリストでは、登録されているラベルが⼀覧表⽰され ます。任意のカテゴリ/ラベルをクリックすると、そのカテゴリ/ラベルに紐づくコンテンツが右側に一覧表示されます。任意のカテゴ リ/ラベルにマウスオーバーすると右端に表示されるアイコン(: )をクリックすると、選択したカテゴリ/ラベルの編集や削除を行う ことができます。マスターアカウントでログインしている場合は、サブアカウントのカテゴリ/ラベルも表示されます(ただし、サブ アカウントのカテゴリ/ラベルを編集または削除することはできません)。

#### ② カテゴリの検索/ラベルの検索

ここにキーワードを入力すると、①上部で「カテゴリ別」が選択されているときは、そのキーワードを名前に含むカテゴリ(およびそ の上位カテゴリ)のみがカテゴリツリーに表⽰されます。①上部で「ラベル別」が選択されているときは、そのキーワードを名前に含 むラベルのみがラベルリストに表⽰されます。

#### ③ 「カテゴリの追加」ボタン/「ラベルの追加」ボタン

このボタンをクリックすると、①上部で「カテゴリ別」が選択されているときは、「カテゴリの追加」ダイアログが表⽰され、カテゴ リを追加することができます。①上部で「ラベル別」が選択されているときは、「ラベルの追加」ダイアログが表⽰され、ラベルを追 加することができます。ただし、マスターアカウントでログインしている場合でも、サブアカウントのカテゴリ/ラベルを追加するこ とはできません。

#### ④ コンテンツの検索

ここにキーワードを⼊⼒すると、そのキーワードをコンテンツ名、タイトルまたは説明に含むコンテンツのみがコンテンツリストに表 示されます。

#### ⑤ 「更新」ボタン

このボタンをクリックすると、コンテンツリストが最新の状態に更新されます。

#### ⑥ 「コンテンツの追加」ボタン

ULIZA En-Cluster (Cloud)が使用可能な場合は、このボタンが表示されます。クリックすると「タスクの登録」ダイアログが表示され ます。ULIZA En-Cluster (Cloud)であらかじめ登録しておいたプロファイルと入力ファイルを指定することで、入力ファイルがエンコ ードされコンテンツとして登録されます。プロファイルの登録⽅法やエンコードパラメータの設定についてはULIZA En-Cluster (Cloud) User Guideを参照してください。

#### ⑦ メニューボタン

このボタンをクリックすると表⽰されるメニューから「CSV形式でエクスポート」をクリックすると、すべてのコンテンツのメタデー タをCSV形式(⽂字コードUTF-8)でエクスポートすることができます。

#### ⑧ コンテンツの選択

このチェックボックスにチェックを入れてから「すべて削除」ボタンをクリックすると「コンテンツの一括削除」ダイアログが表示さ れ、選択したコンテンツをまとめて削除できます。「一括編集」ボタンをクリックすると「コンテンツの一括編集」ダイアログが表示 され、選択したコンテンツのメタデータをまとめて更新できます。「マニュアルプレイリストを作成」ボタンをクリックすると、選択 したコンテンツを含むマニュアルプレイリストを登録することができます。

#### <sup>⑨</sup> コンテンツの基本情報

コンテンツ名やタイトル、公開状態などの基本情報が表⽰されます。タイトルをクリックすると選択したコンテンツの詳細画⾯に遷移 します。また、カテゴリ名またはラベル名をクリックすると、選択したカテゴリまたはラベルに紐づくコンテンツがコンテンツリスト に表示されます。

#### 10 「プレイヤータグ発行」ボタン

ULIZA Player (Cloud)が使用可能な場合は、任意のコンテンツにマウスオーバーするとこのボタンが表示されます。クリックすると 「プレイヤータグ発行」ダイアログが表示されます。ULIZA Player (Cloud)であらかじめ登録しておいたプレイヤーIDを指定すること でプレイヤータグが発⾏されます。プレイヤーの登録⽅法やプレイヤータグの設定についてはULIZA Player (Cloud) User Guideを参照 してください。

#### ⑪ 「視聴ページURL発⾏」ボタン

ULIZA Player (Cloud)が使用可能な場合は、任意のコンテンツにマウスオーバーするとこのボタンが表示されます。クリックすると 「視聴ページURL発行」ダイアログが表示されます。必要項目を入力して「URL発行」ボタンをクリックすると、視聴ページが発行さ れURLが表示されます。同時視聴数制限を使用する場合は1度に最大5,000個のURLをCSV形式でダウンロードすることができます。発 行した視聴ページは視聴ページURL発行履歴画面で確認することができます。

#### ⑫ 「マニュアルプレイリストに追加」ボタン

任意のコンテンツにマウスオーバーすると、このボタンが表⽰されます。クリックすると「マニュアルプレイリストに追加」ダイアロ グが表⽰されます。既存のマニュアルプレイリストの任意の位置に、コンテンツを挿⼊することができます。

#### ⑬ 「コンテンツのダウンロード」ボタン

任意のVODコンテンツにマウスオーバーすると、このボタンが表示されます。クリックすると「コンテンツのダウンロード」ダイアロ グが表示されます。コンテンツをダウンロードできる形式 (MP4) に変換してダウンロードすることができます。

#### ⑭ 「コンテンツの削除」ボタン

任意のコンテンツにマウスオーバーすると、このボタンが表示されます。クリックすると「コンテンツの削除」ダイアログが表示され ます。「削除」ボタンをクリックすると、選択したコンテンツが削除されます。

## コンテンツの詳細を確認する

コンテンツ一覧画面で任意のコンテンツのタイトルをクリックすると、選択したコンテンツの詳細画面に遷移します。コンテンツ詳細 画⾯は以下の6つのタブから構成されます。

- 「基本情報」タブ(基本情報の確認および編集)
- 「ストリームと字幕」タブ(ストリームセット、ストリームおよび字幕の管理)
- 「ポスター画像」タブ(ポスター画像および再生前スライドショーの管理)
- 「チャプター」タブ(チャプターおよびプレゼンテーション連携設定の管理)
- 「関連資料」タブ(関連資料の管理)
- 「プレビュー」タブ(プレビューの確認)
- 「トリミング」タブ(時間範囲での切り出し)
- 「アナリティクス」タブ (統計情報の表示)

### 「基本情報」タブ

「基本情報」タブではコンテンツの基本情報を確認および編集することができます。「基本情報」タブの構成は以下の通りです。

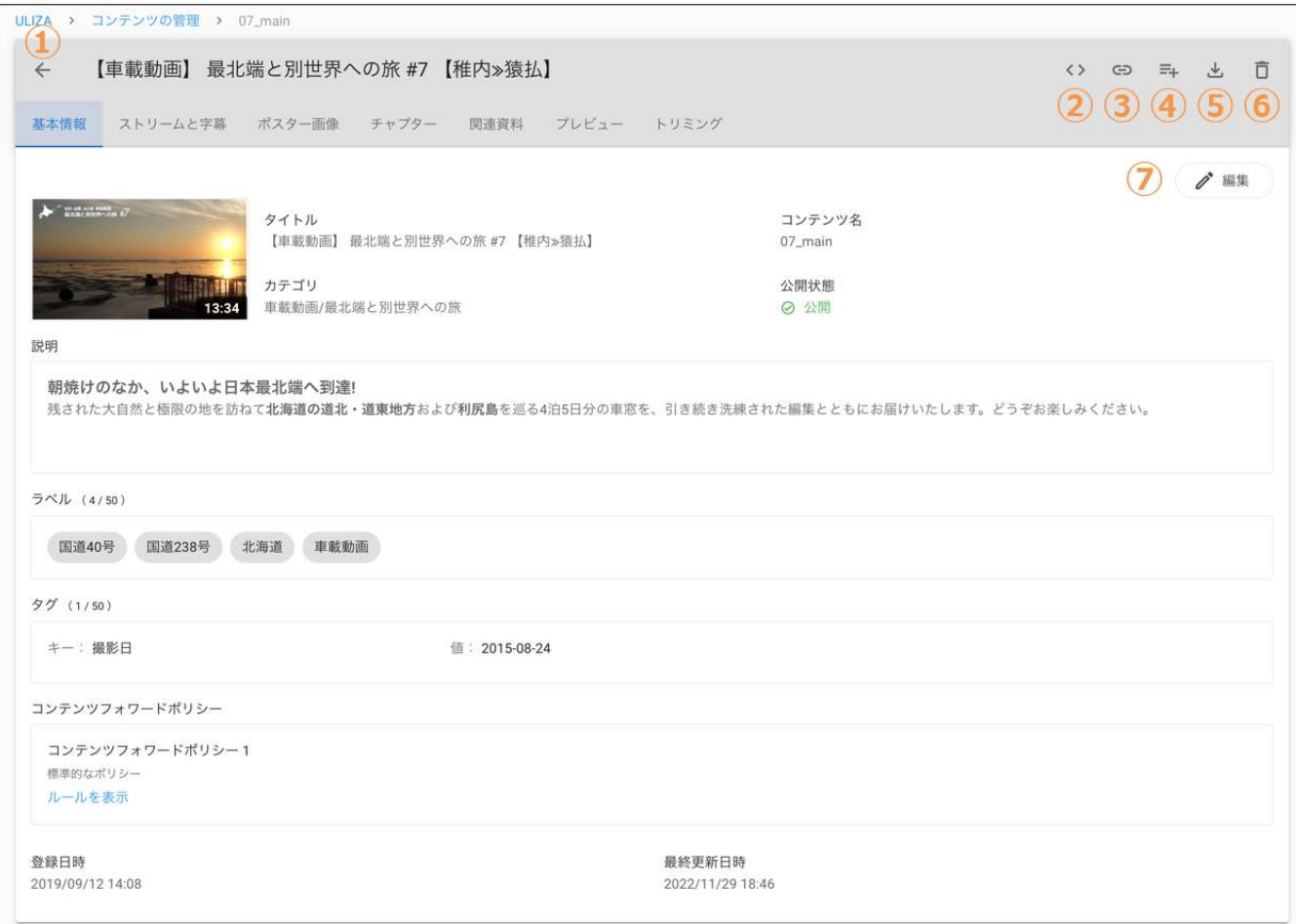

#### ① 「コンテンツ⼀覧に戻る」ボタン

コンテンツ一覧画面に戻ります。なお、このボタンはコンテンツ詳細画面のすべてのタブで表示されます(次項以降では説明を省略し ます)。

#### ② 「プレイヤータグ発行」ボタン

コンテンツ一覧画面の「プレイヤータグ発行」ボタンと同じです。なお、このボタンはコンテンツ詳細画面のすべてのタブで表示され ます(次項以降では説明を省略します)。

#### ③ 「視聴ページURL発⾏」ボタン

コンテンツ一覧画面の「視聴ページURL発行」ボタンと同じです。なお、このボタンはコンテンツ詳細画面のすべてのタブで表示され ます(次項以降では説明を省略します)。

#### ④ 「マニュアルプレイリストに追加」ボタン

コンテンツ一覧画面の「マニュアルプレイリストに追加」ボタンと同じです。なお、このボタンはコンテンツ詳細画面のすべてのタブ で表⽰されます(次項以降では説明を省略します)。

#### ⑤ 「コンテンツのダウンロード」ボタン

コンテンツ一覧画面の「コンテンツのダウンロード」ボタンと同じです。なお、このボタンはコンテンツ詳細画面のすべてのタブで表 ⽰されます(次項以降では説明を省略します)。

#### ⑥ 「コンテンツの削除」ボタン

コンテンツ一覧画面の「コンテンツの削除」ボタンと同じです。なお、このボタンはコンテンツ詳細画面のすべてのタブで表示されま す(次項以降では説明を省略します)。

#### ⑦ 「コンテンツの編集」ボタン

このボタンをクリックすると「コンテンツの編集」ダイアログが表示され、コンテンツ名やタイトル、カテゴリやラベルなど、基本的 なメタデータを編集できます。「保存」ボタンをクリックすると、変更内容が保存されます。なお、コンテンツ名を変更すると、変更 前に発⾏したプレイヤータグではコンテンツが配信できなくなりますのでご注意ください。

#### 「ストリームと字幕」タブ

「ストリームと字幕」タブでは、コンテンツのストリームセット、ストリームおよび字幕を管理することができます。「ストリームと 字幕」タブの構成は以下の通りです。

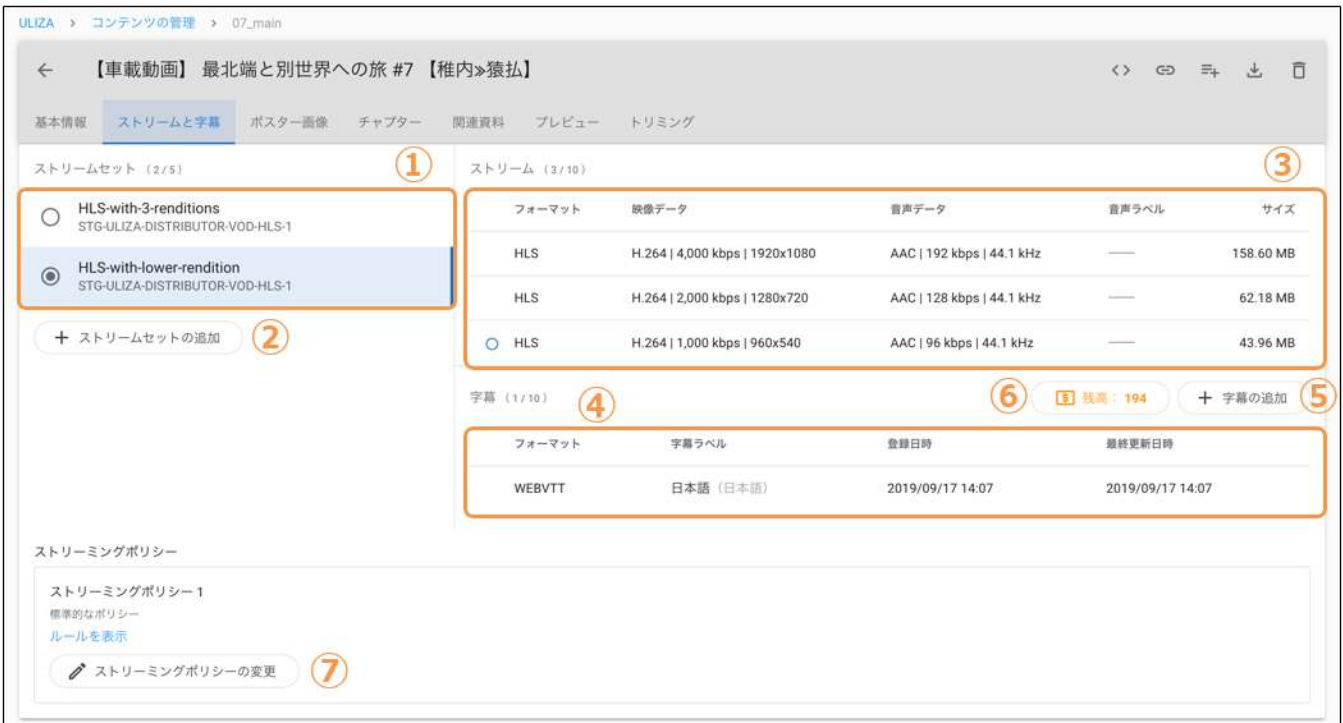

#### ① ストリームセットリスト

コンテンツに登録されているストリームセットの名前および配信ネットワーク名が⼀覧表⽰されます。任意のストリームセットをクリ ックすると、そのストリームセットに含まれるストリームと字幕が「ストリームリスト」および「字幕リスト」でハイライト表⽰され ます。任意のストリームセットにマウスオーバーすると右端に表示されるアイコン( ...)をクリックすると、選択したストリームセッ トの編集や削除を⾏うことができます。

#### ② 「ストリームセットの追加」ボタン

このボタンをクリックすると「ストリームセットの追加」ダイアログが表示されます。ストリームセットの名前を入力して、新規スト リームセットに含めるストリームと字幕を選択し(チェックを⼊れ)、「保存」ボタンをクリックすると、ストリームセットが登録さ れます。

#### ③ ストリームリスト

コンテンツに登録されているストリームが一覧表示されます。各行にマウスオーバーすると、選択したストリームの編集やダウンロー ド(MP4フォーマットのみ)、または削除ができます。

#### ④ 字幕リスト

コンテンツに登録されている字幕が⼀覧表⽰されます。各⾏にマウスオーバーすると、選択した字幕の編集やダウンロード、または削 除ができます。字幕の「編集」を選択すると、字幕エディタに遷移します。字幕の「自動ルビ生成」を選択すると、選択した字幕の漢 字にルビを付与した結果がコンテンツの新規字幕として登録されます(元の字幕は変更されません)。字幕の「翻訳」を選択すると、 選択した字幕を別の⾔語に翻訳した結果がコンテンツの新規字幕として登録されます(翻訳元の字幕は変更されません)。ただし、翻 訳する字幕のファイルサイズに応じた「クレジット」を消費します。また、事前にCSV形式の単語辞書をご⽤意いただくことで翻訳結 果をカスタマイズできる、カスタム翻訳モデルが利用可能です。カスタム翻訳モデルの詳細については、弊社までお問い合わせくださ い。

#### ⑤ 「字幕の追加」ボタン

このボタンをクリックすると、字幕を追加するためのメニューが開きます。メニューから「アップロード」をクリックすると、字幕フ ァイルをアップロードできます。「字幕エディタを使⽤」をクリックすると、字幕エディタに遷移します。「⾃動書き起こし」をクリ ックすると、コンテンツの⾳声データから字幕を⾃動的に書き起こし、その処理結果がコンテンツの新規字幕として登録されます。た だし、コンテンツの再⽣時間に応じた「クレジット」を消費します。なお、事前にCSV形式の単語辞書をご⽤意いただくことで書き起 こし結果をカスタマイズできる、カスタム言語モデルが利用可能です。カスタム言語モデルの詳細については、弊社までお問い合わせ ください。

#### ⑥ クレジット使⽤履歴

ここに現在利用可能な「クレジット」の残高が表示されます。このボタンをクリックすると、指定した1ヶ月間における「クレジッ ト」の使⽤履歴を確認することができます。

#### ⑦ 「ストリーミングポリシーの変更」ボタン

このボタンをクリックすると「ストリーミングポリシーの変更」ダイアログが表⽰されます。ストリーミングポリシーを選択し、「保 存」ボタンをクリックすると、変更内容が保存されます。

#### 「ポスター画像」タブ

「ポスター画像」タブでは、コンテンツのポスター画像および再⽣前スライドショーの設定を管理することができます。「ポスター画 像」タブの構成は以下の通りです。

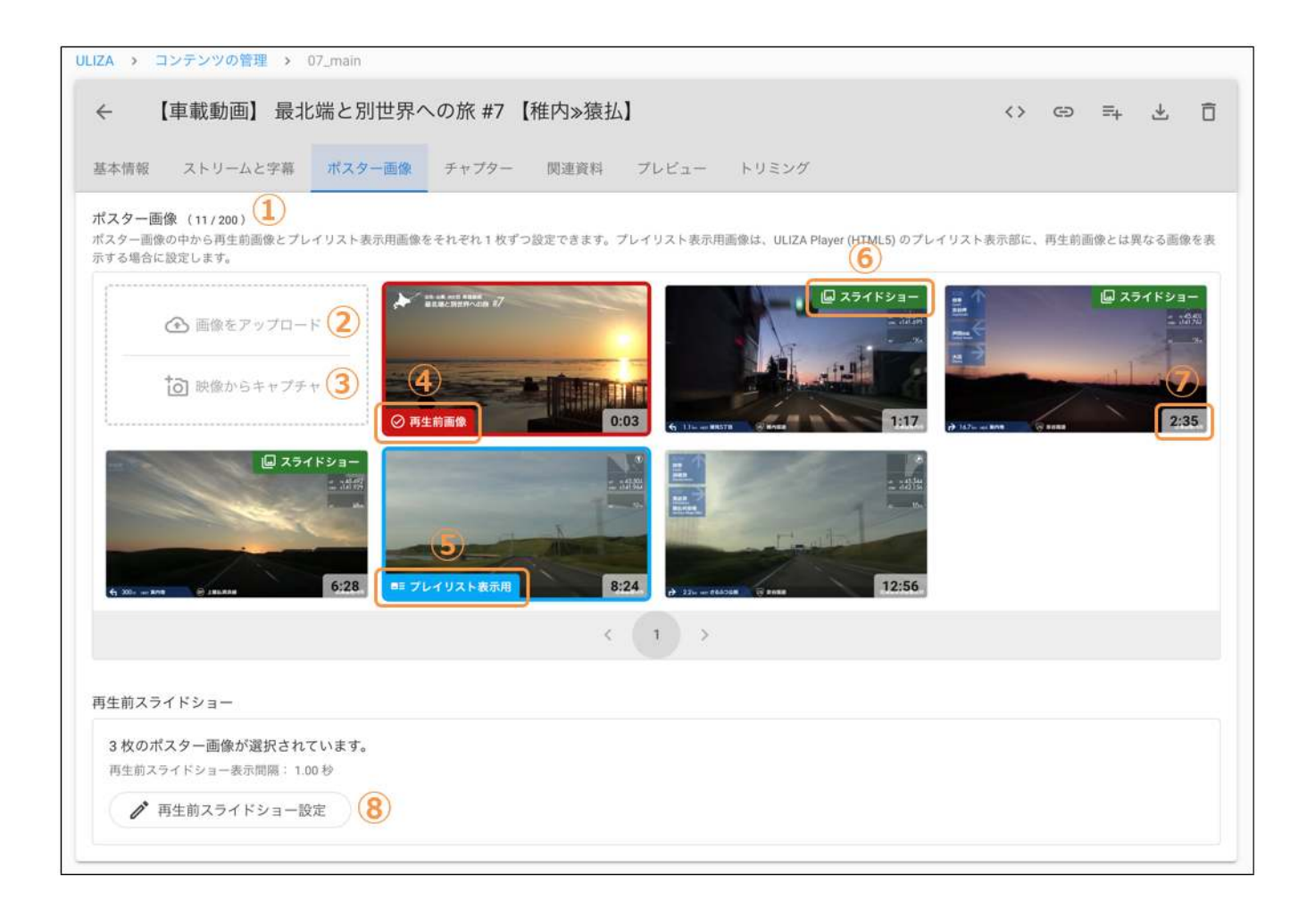

#### ① ポスター画像

コンテンツに登録されているポスター画像が表⽰されます。任意のポスター画像にマウスオーバーすると、選択したポスター画像の再 生前画像への設定および解除、プレイリスト表示用画像への設定および解除、ダウンロードおよび削除ができます。

#### ② 「画像をアップロード」ボタン

このボタンをクリックすると、ポスター画像をアップロードすることができます。

#### ③ 「映像からキャプチャ」ボタン

このボタンをクリックすると、「プレビュー」タブに遷移します。「プレビュー」タブではプレビューを確認しながら映像からポスタ ー画像をキャプチャして登録することができます。

#### ④ 再⽣前画像

ポスター画像の左下にこの表示があるポスター画像は、そのコンテンツの再生前画像に設定されています。

#### 5 プレイリスト表示用画像

ポスター画像の左下にこの表示があるポスター画像は、そのコンテンツのプレイリスト表示用画像に設定されています。

#### ⑥ 再生前スライドショーに使用

ポスター画像の右上にこの表示があるポスター画像は、そのコンテンツの再生前スライドショーに含まれるように設定されています。

#### ⑦ タイムスタンプ

ULIZA En-Cluster (Cloud)から登録したポスター画像や、管理画⾯から映像をキャプチャして登録したポスター画像については、画像 を切り出した再⽣位置を表⽰します。

#### ⑧ 「再⽣前スライドショー設定」ボタン

このボタンをクリックすると「再生前スライドショー設定」ダイアログが表示され、再生前スライドショーの設定を変更できます。任 意のポスター画像をクリックして選択すると、選択した画像が再生前スライドショーに含められます。また、画像をドラッグすること で表⽰順の並べ替えができます。「保存」ボタンをクリックすると、変更内容が保存されます。

## 「チャプター」タブ

「チャプター」タブでは、コンテンツのチャプターおよびプレゼンテーション連携設定を管理することができます。「チャプター」タ ブの構成は以下の通りです。

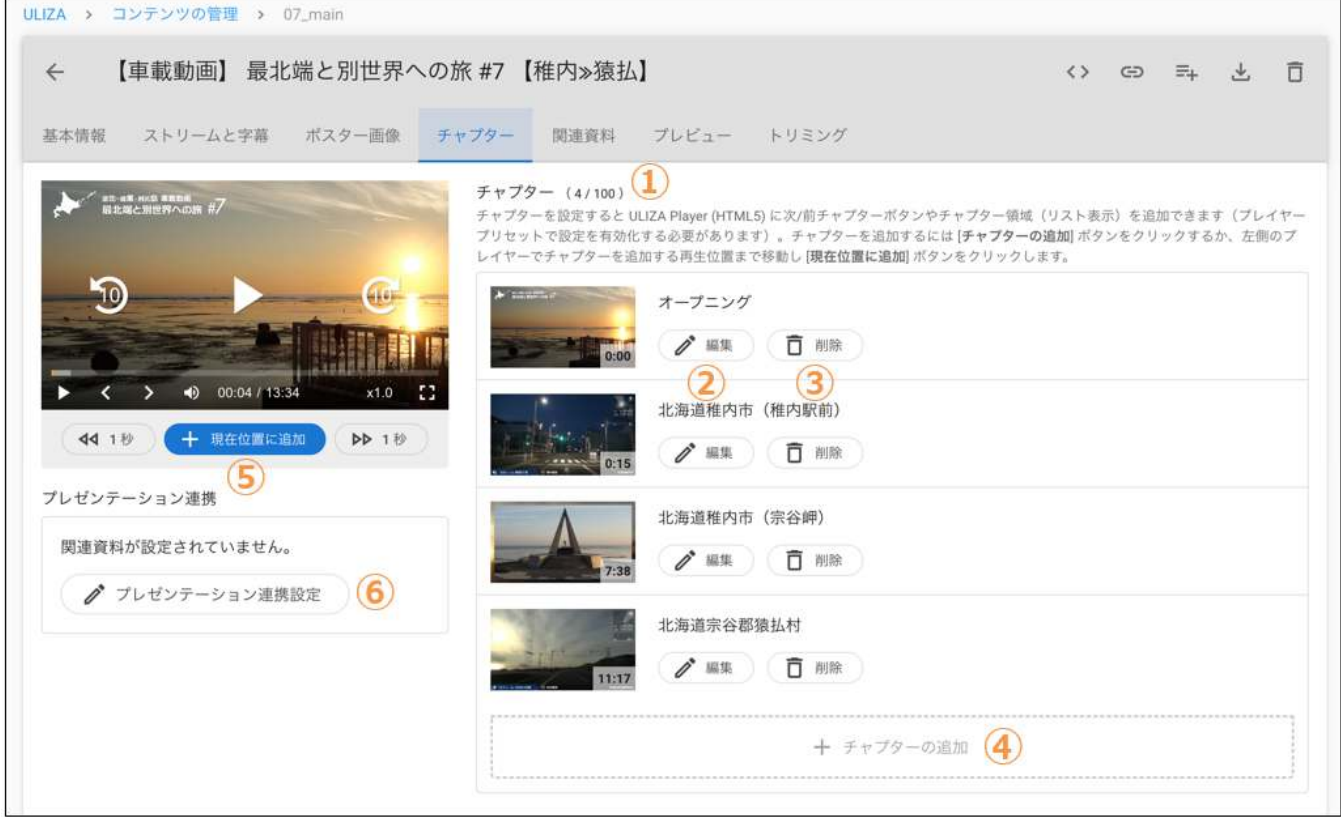

#### ① チャプターリスト

コンテンツに登録されているチャプターが表⽰されます。

#### ② 「チャプターの編集」ボタン

このボタンをクリックすると、「チャプターの編集」ダイアログが表⽰され、選択したチャプターを編集することができます。

#### ③ 「チャプターの削除」ボタン

このボタンをクリックすると、「チャプターの削除」ダイアログが表⽰されます。「削除」ボタンをクリックすると、選択したチャプ ターが削除されます。なお、時刻0:00のチャプターは、他のすべてのチャプターを削除するまでは削除できません。

#### ④ 「チャプターの追加」ボタン

このボタンをクリックすると、「チャプターの追加」ダイアログが表⽰され、チャプターを追加することができます。なお、最初のチ ャプターを追加すると、時刻0:00にも⾃動的にチャプターが追加されます。

#### ⑤ 「現在位置に追加」ボタン

プレイヤーを操作してチャプターを追加する再⽣位置まで移動してからこのボタンをクリックすると、プレイヤーの現在の再⽣位置に チャプターを追加することができます。また、その時点のプレビュー映像からチャプターのサムネイル画像を切り出すことができま す。また、左右の「1秒」ボタンをクリックすることで、指定した秒数だけプレビュー映像を進めたり戻したりできます。

#### ⑥ 「プレゼンテーション連携設定」ボタン

このボタンをクリックすると「プレゼンテーション連携設定」ダイアログが表⽰されます。このコンテンツのチャプターに連動させる 関連資料を登録済み関連資料から選択し、「保存」ボタンをクリックすると、変更内容が保存されます。プレゼンテーション連携が設 定されている場合は、「チャプターの編集」ダイアログでそのチャプターに対応する関連資料(PDFファイル)のページ番号を設定で きるようになります。

### 「関連資料」タブ

「関連資料」タブでは、コンテンツの関連資料を管理することができます。「関連資料」タブの構成は以下の通りです。

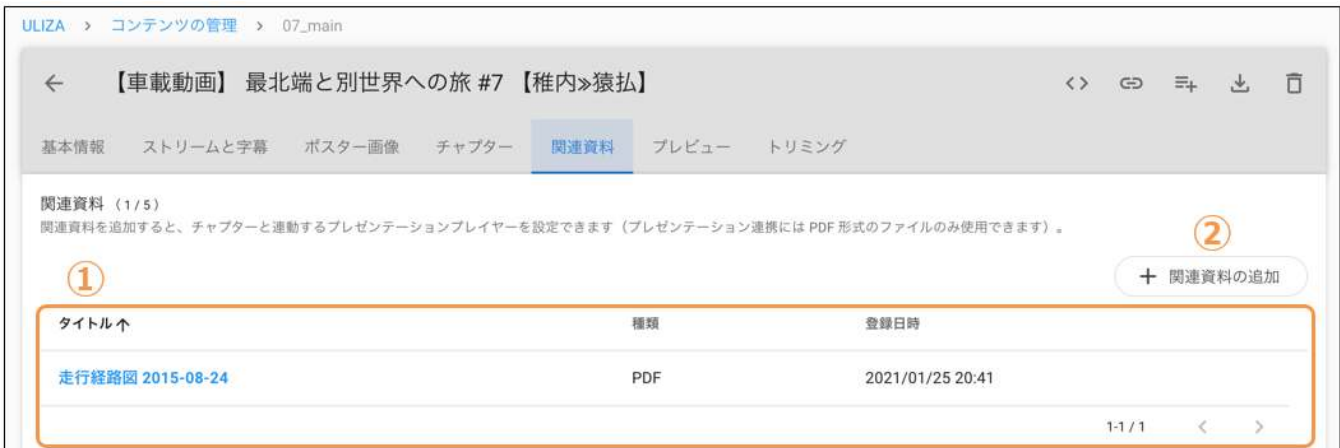

#### ① 関連資料リスト

コンテンツに登録されている関連資料が表⽰されます。各⾏にマウスオーバーすると、選択した関連資料の削除ができます。

#### ② 「関連資料の追加」ボタン

このボタンをクリックすると、「関連資料の追加」ダイアログが表⽰され、関連資料をアップロードすることができます。

## 「プレビュー」タブ

「プレビュー」タブでは、コンテンツのプレビューを確認することができます。「プレビュー」タブの構成は以下の通りです。

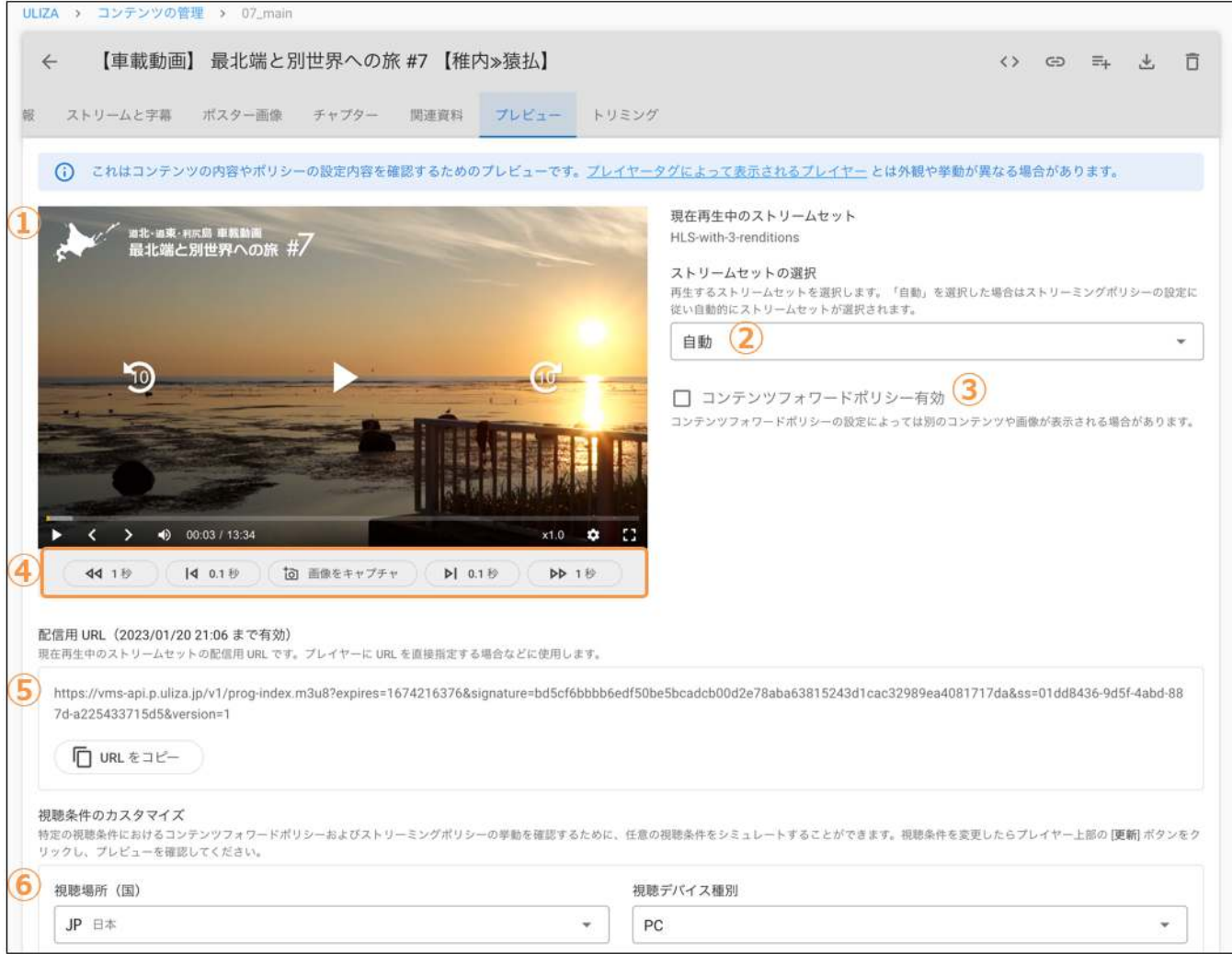

#### ① プレビュー

「ストリームセットの選択」で選択したストリームセットのプレビューが表示されます。中央の「▶」ボタンをクリックして再生を開 始します。このプレビューは、「ストリームと字幕」タブで設定したストリームセットや字幕の設定、「ポスター画像」タブで設定し た再生前個像や再生前スライドショーの設定を反映します。ただし、ULIZA Player (Cloud)が発行するプレイヤータグによって表示さ れるプレイヤーとは外観や挙動が異なる場合があります。

#### ② ストリームセットの選択

プレビューするストリームセットを選択します。ストリームセットを変更した場合は、プレビュー上部に表⽰される「更新」ボタンを クリックする必要があります。「⾃動」が選択されているときは、ストリーミングポリシーによって視聴条件に応じたストリームセッ トが⾃動的に決定されます。

#### ③ コンテンツフォワードポリシー有効

このチェックボックスにチェックを入れると、コンテンツフォワードポリシーによって視聴条件に応じたコンテンツが自動的に決定さ れます。そのため、コンテンツフォワードポリシーの設定によっては、別のコンテンツのプレビューが表示されたり、静止画像が表示 されたりする場合があります。

#### ④ 「画像をキャプチャ」ボタン

中央の「画像をキャプチャ」ボタンをクリックすると、プレビューが⼀時停⽌し、その時点のプレビュー映像を切り出します。切り出 した画像はポスター画像に登録することができます。また、左右の「1秒」「0.1秒」ボタンをクリックすることで、指定した秒数だけ プレビュー映像を進めたり戻したりできます。

#### 5 配信用URL

現在再生中のストリームセットの配信用URLが表示されます。プレイヤーにURLを直接指定する必要がある場合などに使用します。

#### ⑥ 視聴条件のカスタマイズ

ストリームセットに「自動」が選択されている場合や、「コンテンツフォワードポリシー有効」にチェックが入っている場合に、任意 の視聴条件をシミュレーションして、ポリシーの動作を確認することができます。視聴条件を変更したあとは、プレビュー上部に表示 される「更新」ボタンをクリックする必要があります。例えば、視聴条件詳細メニューの「視聴⽇時」に「2019-10-01 09:00:00」と 入力して「更新」ボタンをクリックすると、2019年10月1日午前9時にコンテンツを視聴した場合のプレビューが表示されます。

## 「トリミング」タブ

「トリミング」タブでは、コンテンツの一部を時間範囲で切り出して新たなコンテンツとして登録することができます。「トリミン グ」タブの構成は以下の通りです。

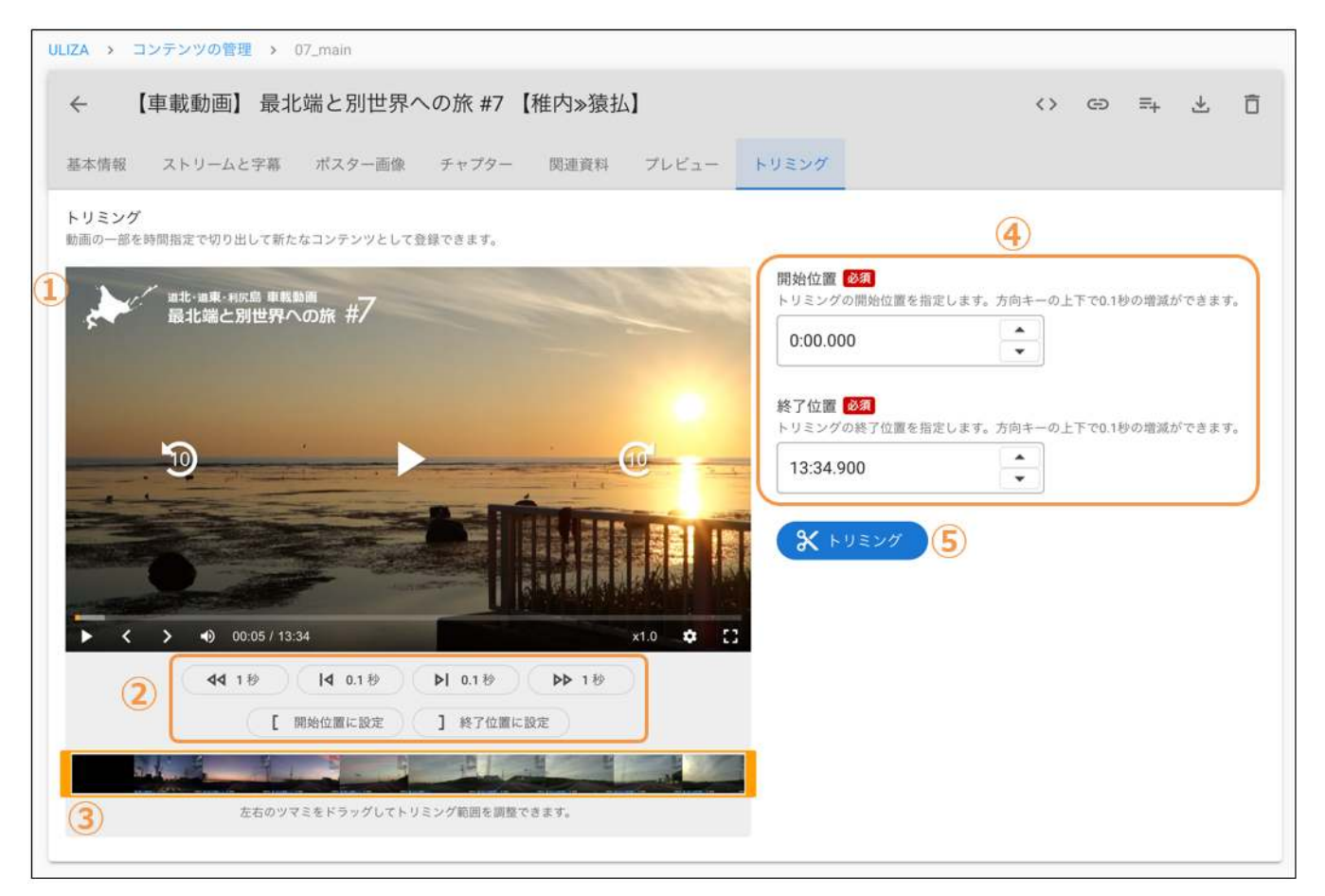

#### ① プレビュー

プレビューが表⽰されます。中央の「▶」ボタンをクリックして再⽣を開始します。

#### ② プレビュー映像の操作

「1秒」「0.1秒」ボタンをクリックすることで、指定した秒数だけプレビュー映像を進めたり戻したりできます。「開始位置に指定」 ボタンや「終了位置に指定」ボタンをクリックすることで、プレビュー映像における現在の再⽣位置をトリミングの開始位置や終了位 置へ設定できます。

#### ③ スライダー

左右のツマミをドラッグすることで、トリミングの開始位置と終了位置を設定できます。

#### ④ トリミングの開始位置/トリミングの終了位置

現在設定されているトリミングの開始位置とトリミングの終了位置が表示されます。ここに時間を (HH:)MM:SS.fff の形式で入力す ることで、トリミングの開始位置と終了位置を直接指定することもできます。また上下の矢印ボタンをクリックするか、フォームの入 力中に方向キーの上下を押下することで、0.1秒の増減ができます。

#### ⑤ 「トリミング」ボタン

「トリミング」ボタンをクリックすると、トリミングの開始位置と終了位置が確定されエンコードプロファイル、コンテンツ名、タイ トル、説明、カテゴリを⼊⼒するダイアログが表⽰されます。ダイアログの「登録」ボタンをクリックすると、トリミングの処理が開 始されます。

## 「アナリティクス」タブ

「アナリティクス」タブでは、コンテンツの再⽣回数や視聴ユーザー数などのULIZA Video Analytics (Cloud)で集計された視聴状況を 確認することができます。より詳細な視聴状況は、ULIZA Video Analytics (Cloud)の管理画⾯で確認することができます。「アナリテ ィクス」タブの構成は以下の通りです。

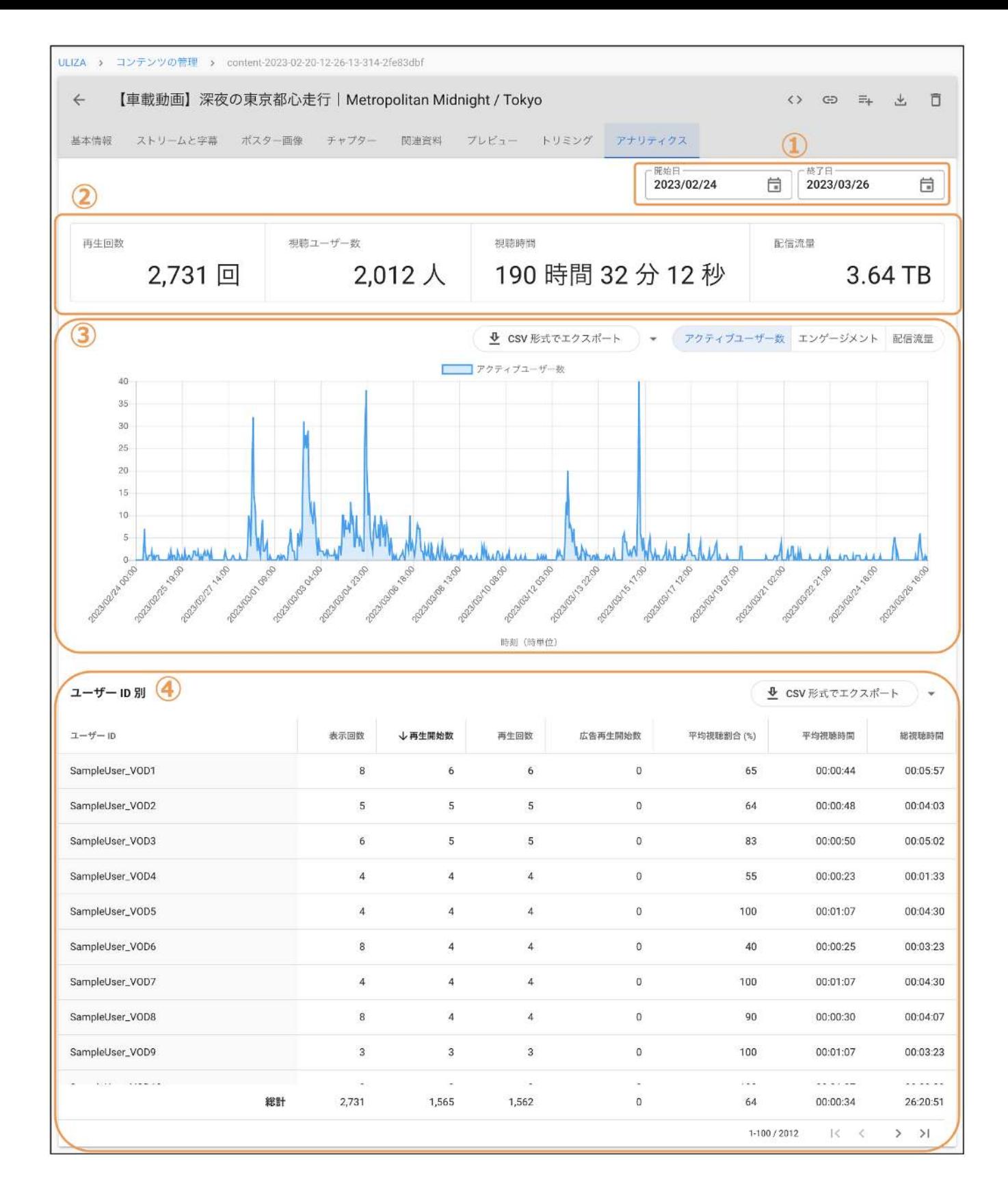

#### ① 集計期間

表示されるデータの集計期間の開始日と終了日を設定できます。

#### ② 統計情報

集計期間で指定された期間における再生回数、視聴ユーザー数、視聴時間、配信流量が表示されます。

#### ③ アクティブユーザー数/エンゲージメント回数/配信流量の統計情報

集計期間で指定された期間における時間ごとのアクティブユーザー数、再生位置ごとのエンゲージメント回数、または日ごとの配信流 量が表示されます。上部の「アクティブユーザー数」「エンゲージメント回数」「配信流量」で表示を切り替えることができます。な お、「アクティブユーザー数」を選択し、集計期間の開始日と終了日を特定の1日に設定した場合は、毎分のアクティブユーザー数が 表示されます。「CSV形式でエクスポート」ボタンをクリックすることで、このグラフで表示された統計情報をCSV形式でエクスポー トすることができます。

#### ④ ユーザーID別の統計情報

集計期間で指定された期間におけるユーザーIDごとの統計情報が表示されます。「CSV形式でエクスポート」ボタンをクリックするこ とで、ユーザーIDごとの統計情報をCSV形式でエクスポートすることができます。

## プレイリストを管理する

サイドバーの「プレイリストの管理」をクリックすると、プレイリスト管理画⾯に遷移します。プレイリスト管理画⾯の構成は以下の 通りです。

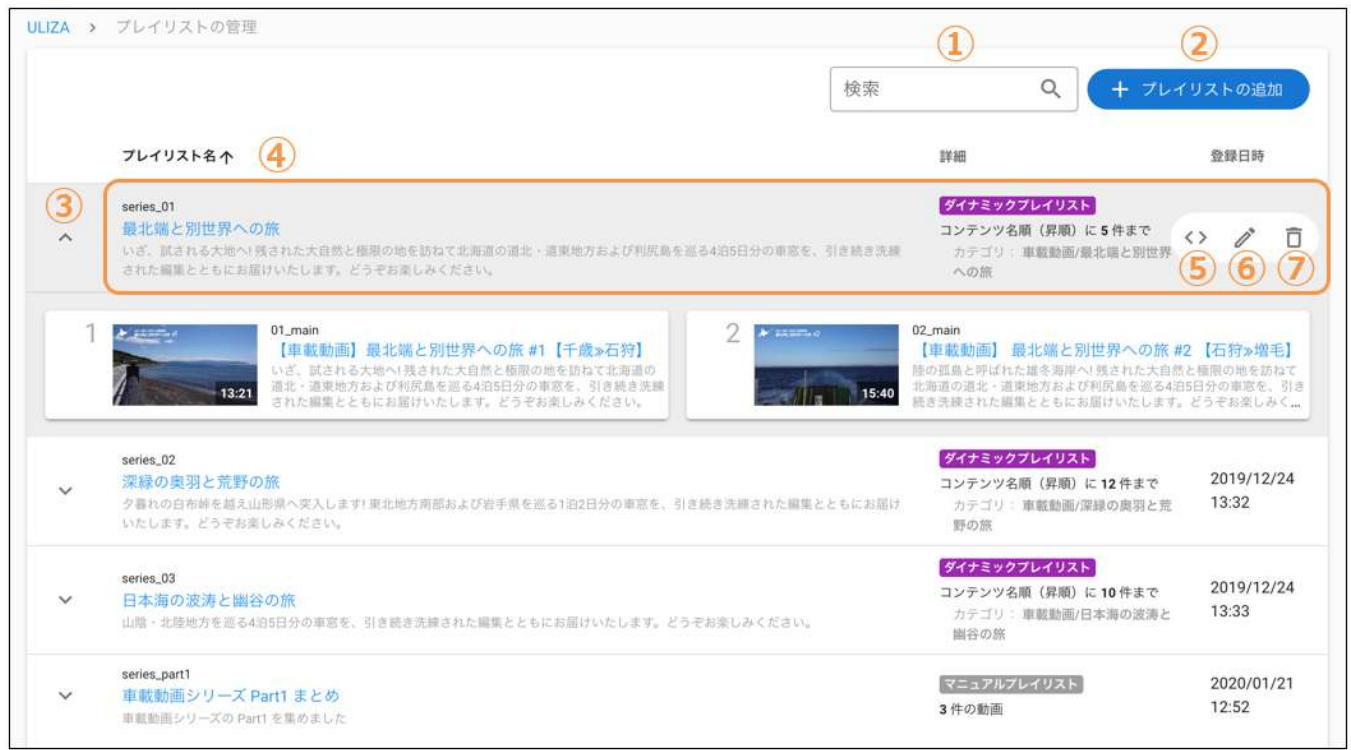

#### ① プレイリストの検索

ここにキーワードを入力すると、そのキーワードをプレイリスト名、プレイリストタイトルまたは説明に含むプレイリストのみがリス トに表⽰されます。

#### ② 「プレイリストの追加」ボタン

このボタンをクリックすると、プレイリストの登録画面に遷移します。

#### 3 プレイリストアイテム表示ボタン

このボタンをクリックすると、選択したプレイリストに含まれるプレイリストアイテムが表⽰されます。

#### <sup>④</sup> プレイリストの基本情報

プレイリスト名やプレイリストタイトルなどの基本情報が表⽰されます。プレイリストタイトルをクリックすると選択したプレイリス トの編集画⾯に遷移します。

#### ⑤ 「プレイリストタグ発⾏」ボタン

ULIZA Player (Cloud)が使用可能な場合は、任意のプレイリストにマウスオーバーするとこのボタンが表示されます。クリックすると 「プレイリストタグ発⾏」ダイアログが開きます。ULIZA Player (Cloud)であらかじめ登録しておいたプレイヤーIDを指定することで プレイリストタグが発行されます。プレイヤーの登録方法やプレイリストタグの設定についてはULIZA Player (Cloud) User Guideを参 照してください。

#### ⑥ 「プレイリストの編集」ボタン

任意のプレイリストにマウスオーバーすると、このボタンが表示されます。クリックすると、選択したプレイリストの編集画面に遷移 します。

#### ⑦ 「プレイリストの削除」ボタン

任意のプレイリストにマウスオーバーすると、このボタンが表示されます。クリックすると「プレイリストの削除」ダイアログが表示 されます。「削除」ボタンをクリックすると、選択したプレイリストが削除されます。

## プレイリストを登録/編集する

プレイリスト管理画⾯で「プレイリストの追加」ボタンをクリックするか、任意のプレイリストタイトルをクリックすると、プレイリ スト登録/編集画面に遷移します。必要項目を入力して「保存」ボタンをクリックすると、設定内容が保存されます。なお、プレイリ スト名を変更すると、変更前に発⾏したプレイリストタグではプレイリストが表⽰できなくなりますのでご注意ください。

## マニュアルプレイリストの場合

マニュアルプレイリストを選択している場合は以下の画⾯でプレイリストアイテムを設定します。「プレイリストアイテムの追加」ボ タンをクリックすると表示されるテキストボックスに、追加するコンテンツのコンテンツ名、タイトルまたは説明の一部を入力しま す。検索結果リストからコンテンツを選択すると、選択したコンテンツがプレイリストに追加されます。

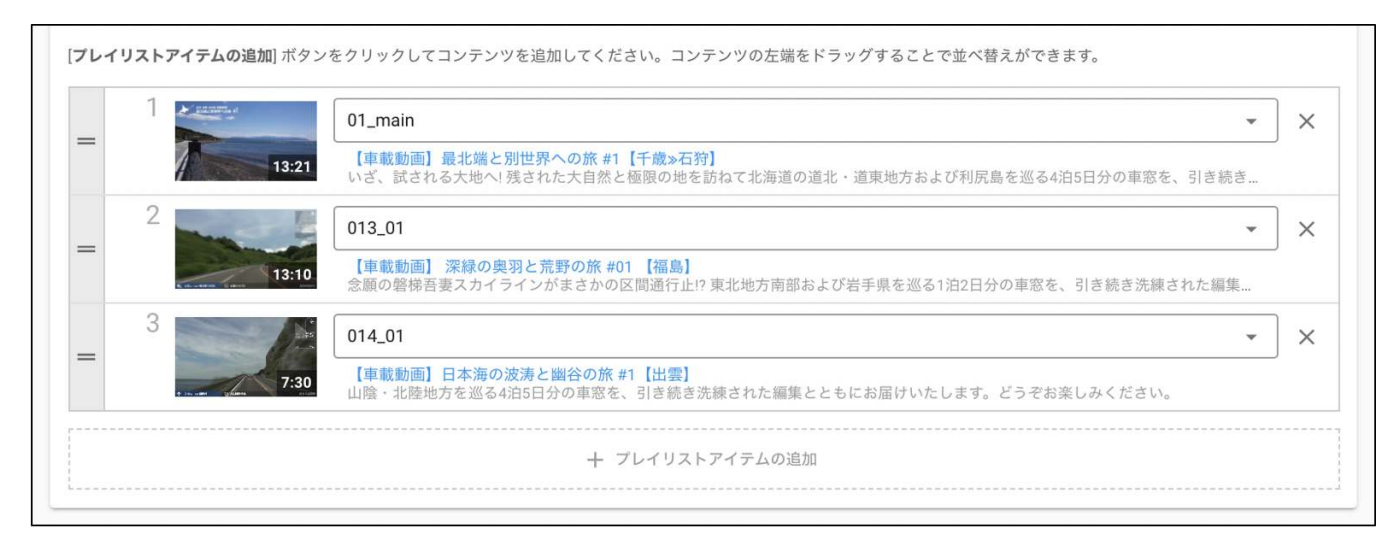

プレイリストアイテムの左側にある[=]アイコンを上下にドラッグすると、プレイリストアイテムの順番を変更することができます。 また、プレイリストアイテムの右側にある[×]アイコンをクリックすると、選択したコンテンツがプレイリストから削除されます。

## ダイナミックプレイリストの場合

ダイナミックプレイリストを選択している場合は以下の画⾯でプレイリストアイテムを設定します。画⾯左側でプレイリストを編成す る条件を設定すると、画⾯右側のプレビューが⾃動的に更新されます。「カテゴリ」「ラベル」「コンテンツ名」「タイトル」のう ち、プレイリストを編成する条件に使用するものを選択しチェックを入れます。複数の条件を選択した場合は、すべての条件に合致す るコンテンツからプレイリストが編成されます。

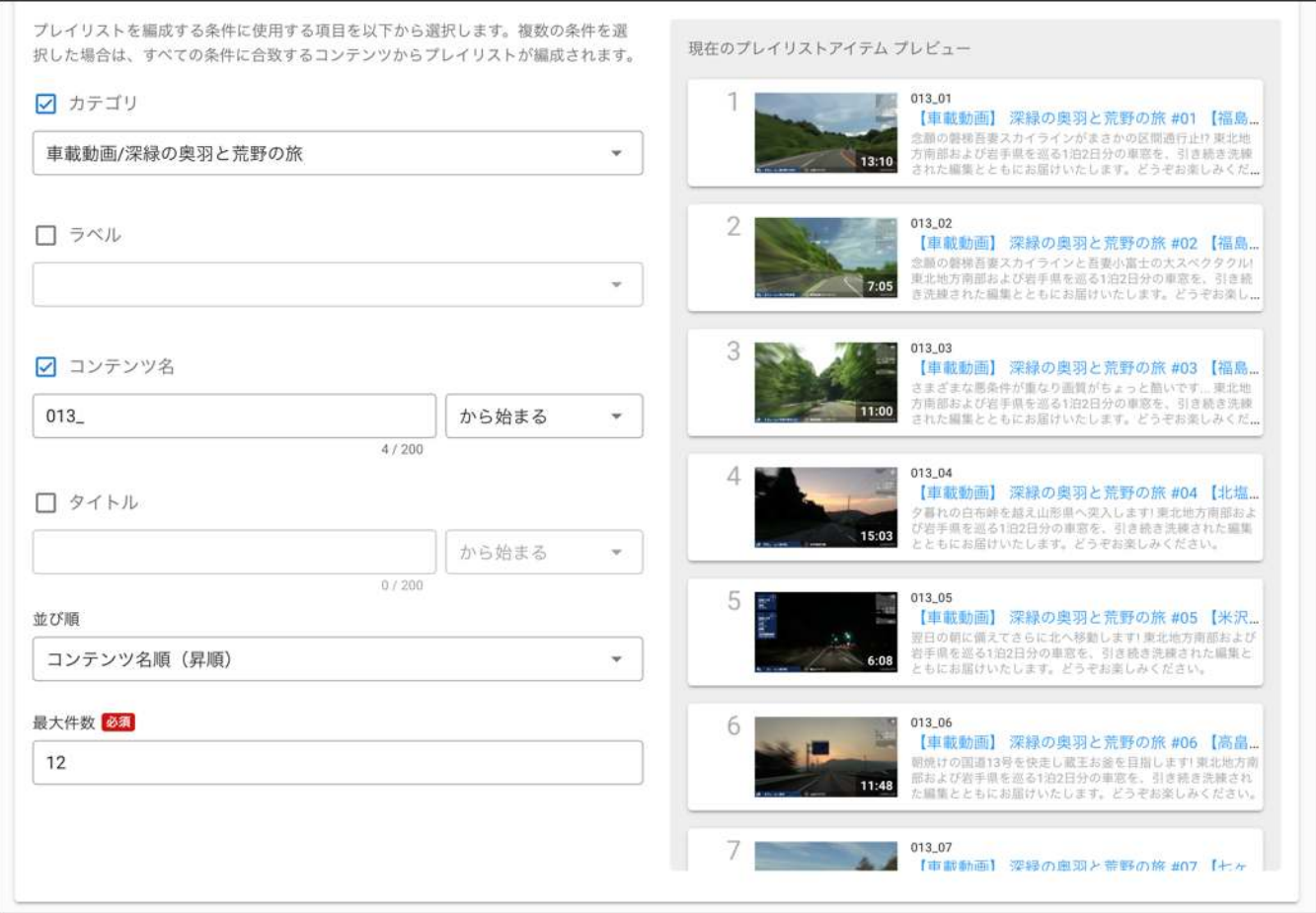

## 配信サイトを管理する

サイドバーの「配信サイトの管理」をクリックすると、配信サイト管理画⾯に遷移します。配信サイト管理画⾯の構成は以下の通りで す。

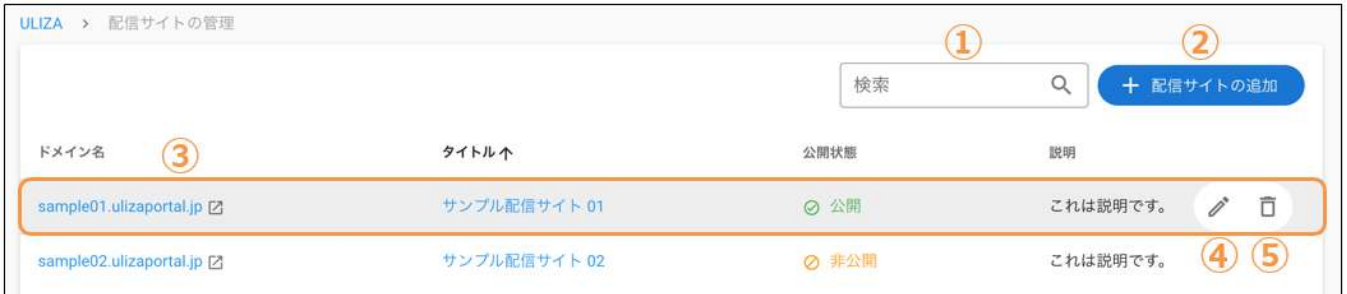

#### ① 配信サイトの検索

ここにキーワードを入力すると、そのキーワードをドメイン名、タイトルまたは説明に含む配信サイトのみがリストに表示されます。

#### ② 「配信サイトの追加」ボタン

このボタンをクリックすると、配信サイトの登録画⾯に遷移します。

#### <sup>③</sup> 配信サイトの基本情報

ドメイン名やタイトル、公開状態などの基本情報が表⽰されます。ドメイン名をクリックすると、実際の配信サイトが開きます。タイ トルをクリックすると選択した配信サイトの編集画⾯に遷移します。

#### ④ 「配信サイトの編集」ボタン

任意の配信サイトにマウスオーバーすると、このボタンが表示されます。クリックすると選択した配信サイトの編集画面に遷移しま す。

#### ⑤ 「配信サイトの削除」ボタン

任意の配信サイトにマウスオーバーすると、このボタンが表示されます。クリックすると「配信サイトの削除」ダイアログが表示され ます。削除する配信サイトのタイトルを⼊⼒し「削除」ボタンをクリックすると、選択した配信サイトが削除されます。また、実際の 配信サイトにもアクセスできなくなります。

## 会員プールを管理する

サイドバーの「会員プールの管理」をクリックすると、会員プール管理画⾯に遷移します。会員プール管理画⾯の構成は以下の通りで す。

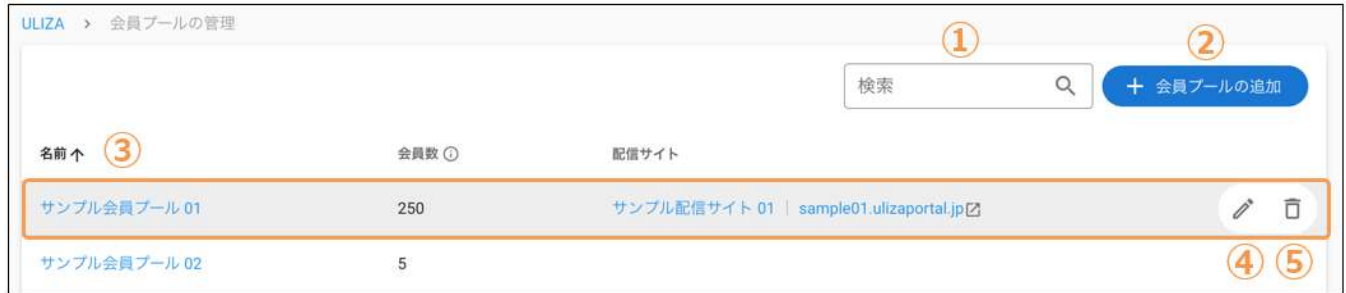

#### ① 会員プールの検索

ここにキーワードを入力すると、そのキーワードを名前に含む会員プールのみがリストに表示されます。

#### ② 「会員プールの追加」ボタン

このボタンをクリックすると、「会員プールの追加」ダイアログが表示されます。「保存」ボタンをクリックすると、会員プールを追 加することができます。

#### <sup>③</sup> 会員プールの基本情報

会員プールの名前などの基本情報が表⽰されます。名前をクリックすると、選択した会員プールの会員管理画⾯に遷移します。

#### ④ 「会員プールの編集」ボタン

任意の会員プールにマウスオーバーすると、このボタンが表示されます。クリックすると「会員プールの編集」ダイアログが表示され ます。「保存」ボタンをクリックすると、選択した会員プールが更新されます。

#### ⑤ 「会員プールの削除」ボタン

任意の会員プールにマウスオーバーすると、このボタンが表示されます。クリックすると「会員プールの削除」ダイアログが表示され ます。削除する会員プールの名前を⼊⼒し「削除」ボタンをクリックすると、選択した会員プールが削除されます。

## 会員を管理する

会員プール管理画⾯で任意の会員プールの名前をクリックすると、選択した会員プールの会員管理画⾯に遷移します。会員管理画⾯の 構成は以下の通りです。

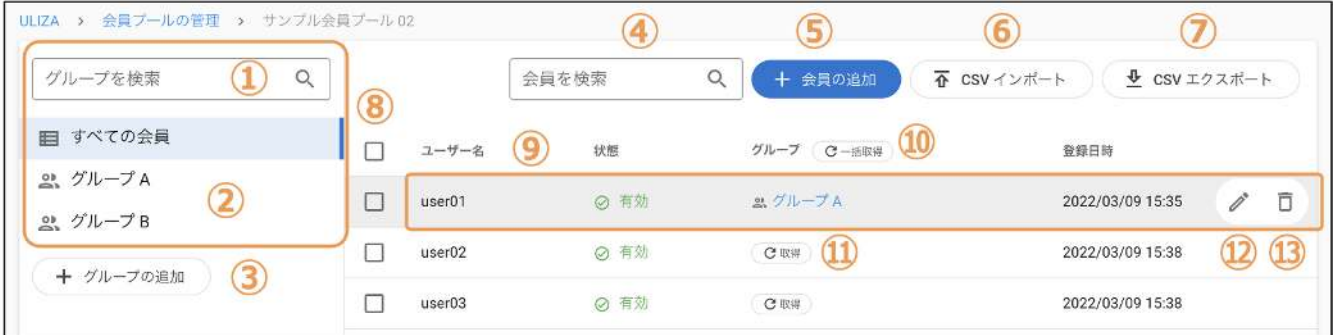

#### ① グループの検索

ここにキーワードを入力すると、そのキーワードをグループ名に含むグループのみがグループリストに表示されます。

#### ② グループリスト

会員プールに登録されているグループが⼀覧表⽰されます。任意のグループをクリックすると、そのグループに所属する会員が右側に 一覧表示されます。任意のグループにマウスオーバーすると右端に表示されるアイコン( ! ) をクリックすると、選択したグループの 編集や削除を行うことができます。

#### ③ 「グループの追加」ボタン

このボタンをクリックすると、「グループの追加」ダイアログが表⽰され、グループを追加することができます。

#### ④ 会員の検索

ここにキーワードを入力すると、そのキーワードをユーザー名またはメールアドレスに含む会員のみがリストに表示されます。

#### ⑤ 「会員の追加」ボタン

このボタンをクリックすると、「会員の追加」ダイアログが表⽰されます。「保存」ボタンをクリックすると、会員を追加することが できます。

#### ⑥ 「CSVインポート」ボタン

このボタンをクリックすると、CSVインポートジョブ管理画⾯に遷移します。CSVインポートについてはこちらを参照してください。

#### ⑦ 「CSVエクスポート」ボタン

このボタンをクリックすると、「会員リストのCSVエクスポート」ダイアログが表示されます。グループリストで選択したグループか ら会員リストのCSVを⽣成し、ZIP形式でダウンロードすることができます。

#### ⑧ 会員の選択

このチェックボックスにチェックを入れてから「すべて削除」ボタンをクリックすると「会員の一括削除」ダイアログが表示され、 選択した会員をまとめて削除できます。「グループに追加」ボタンをクリックすると、選択した会員を指定したグループにまとめて追 加できます。「グループから削除」ボタンをクリックすると、選択した会員を指定したグループからまとめて削除できます。

#### <sup>⑨</sup> 会員の基本情報

会員のユーザー名またはメールアドレスなどの基本情報が表⽰されます。

#### 10 「グループー括取得」ボタン

このボタンをクリックすると、表示されているすべての会員について、その会員が所属しているグループを取得および表示します。

#### ⑪ 「グループ取得」ボタン

このボタンをクリックすると、その会員が所属しているグループを取得および表示します。

#### ⑫ 「会員の編集」ボタン

任意の会員にマウスオーバーすると、このボタンが表示されます。クリックすると「会員の編集」ダイアログが表示されます。「保 存」ボタンをクリックすると、選択した会員の情報が更新されます。

#### ⑬ 「会員の削除」ボタン

任意の会員にマウスオーバーすると、このボタンが表示されます。クリックすると「会員の削除」ダイアログが表示されます。「削 除」ボタンをクリックすると、選択した会員が削除されます。

#### 会員のCSVインポート

CSV形式のファイルを使用して会員のインポート(一括登録または更新)を行うには、次の手順に従います。

- 1. 会員を登録または更新する会員プールの会員管理画⾯を開き、「CSVインポート」ボタンをクリックします。
- 2. 「CSVインポートジョブの追加」ボタンをクリックし、「CSVインポートジョブの追加」ダイアログを表示します。
- 3. 「CSVテンプレートのダウンロード」ボタンをクリックして、CSV形式のファイルをダウンロードします。
- 4. ダウンロードしたCSVファイルを開き、下図のようにusername列にユーザー名またはメールアドレス、password列にパスワー ド、group1、group2列にグループ名を⼊⼒します。このうち、username列およびpassword列の指定は必須です。

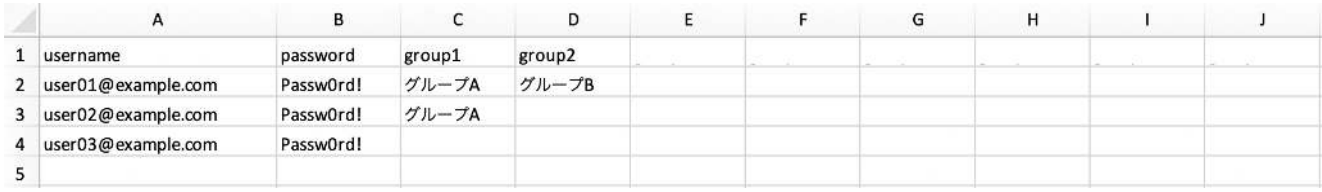

5. 作成したCSVファイルを「CSVインポートジョブの追加」ダイアログで選択してアップロードします。

- 6. 同一のユーザー名またはパスワードが既に存在する場合の処理を選択します。既存の会員情報を更新する(例えば、既存会員の所 属グループを一括更新する場合)には「既存の会員情報を上書きする」を選択します。この場合、会員のパスワードは(会員が自 主的にパスワードを変更していたとしても)CSVファイルに記述されたパスワードで上書きされることに注意してください。
- 7. 「開始」ボタンをクリックするとインポート処理が開始されます。ジョブの状態が「正常終了」になるまで待ちます。

#### 注意

CSVファイルを作成する際は、以下の点に注意してください。

- 会員情報はCSVファイルの2行目以降に記述してください。1行目の記述は無視されます。
- CSVインポートにより新規追加される会員数と、既存の会員数の合計がアカウントの上限を超えないようにしてください。
- CSVインポートにより新規追加されるグループ数と、既存のグループ数の合計が200を超えないようにしてください。
- ユーザー名またはメールアドレス(username列)は200文字以内で指定してください。
- ユーザー名またはメールアドレス(username列)がCSVファイル内で重複しないようにしてください。
- パスワード (password列)は30文字以内かつ会員プールのパスワードポリシーに適合する必要があります。
- グループ名 (group1、group2列) はそれぞれ100文字以内で指定してください。

## 視聴ページを管理する

サイドバーの「視聴ページ発⾏履歴」をクリックすると、視聴ページURL発⾏履歴画⾯に遷移します。視聴ページURL発⾏履歴画⾯の 構成は以下の通りです。

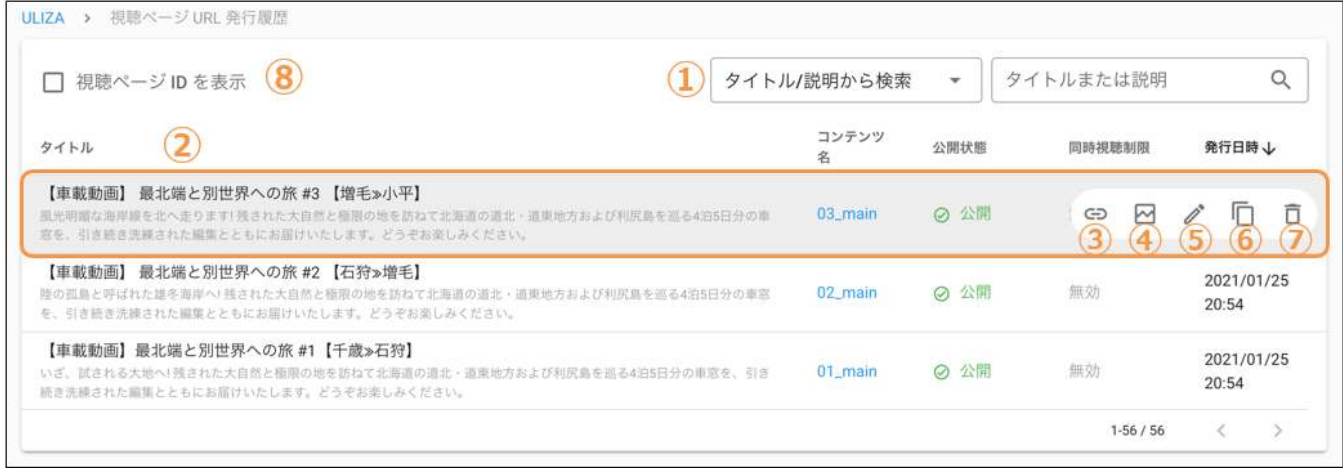

#### ① 視聴ページの検索

「視聴ページIDから検索」が選択されているときは、右側のテキストエリアに視聴ページIDを入力することで、その視聴ページのみが リストに表示されます。「タイトル/説明から検索」が選択されているときは、右側のテキストエリアにキーワードを入力すること で、そのキーワードをタイトルまたは説明に含む視聴ページのみがリストに表⽰されます。「コンテンツ名から検索」が選択されてい るときは、右側のテキストエリアにコンテンツ名を⼊⼒することで、そのコンテンツに対して発⾏された視聴ページのみがリストに表 示されます。

#### <sup>②</sup> 視聴ページの基本情報

視聴ページのコンテンツ名、公開状態、同時視聴制限、発行日時などの基本情報が表示されます。

#### ③ 「URL取得」ボタン

任意の視聴ページにマウスオーバーすると、このボタンが表示されます。クリックすると選択した視聴ページのURLが表示されます。

#### ④ 「URL無効化」ボタン

任意の視聴ページにマウスオーバーすると、このボタンが表示されます。クリックすると「視聴ページURL無効化」ダイアログが表示 されます。選択した視聴ページに対して発⾏されたURLをユーザー識別⼦単位で無効化できます。なお、この機能は同時視聴数制限が <sup>有</sup>効な視聴ページに対してのみ使⽤できます。

#### ⑤ 「視聴ページの編集」ボタン

任意の視聴ページにマウスオーバーすると、このボタンが表示されます。クリックすると「視聴ページの編集」ダイアログが表示され ます。「保存」ボタンをクリックすると、選択した視聴ページが更新されます。

#### ⑥ 「視聴ページの複製」ボタン

任意の視聴ページにマウスオーバーすると、このボタンが表示されます。クリックすると「コンテンツの選択」ダイアログが表示され ます。新規作成する視聴ページのコンテンツを指定し「次へ進む」ボタンをクリックすると、選択した視聴ページの設定内容を引き継 いだ状態で「視聴ページURL発⾏」ダイアログが表⽰されます。「URL発⾏」ボタンをクリックすると、視聴ページが発⾏されURLが 表示されます。

#### ⑦ 「視聴ページの削除」ボタン

任意の視聴ページにマウスオーバーすると、このボタンが表示されます。クリックすると「視聴ページの削除」ダイアログが表示され ます。「削除」ボタンをクリックすると、選択した視聴ページが削除されます。また、実際の視聴ページにもアクセスできなくなりま す。

#### 8 視聴ページIDを表示

このチェックボックスにチェックを入れると、視聴ページIDが表示されます。

## コンテンツフォワードポリシーを管理する

サイドバーの「コンテンツフォワードポリシー」をクリックすると、コンテンツフォワードポリシー管理画⾯に遷移します。コンテン ツフォワードポリシー管理画⾯の構成は以下の通りです。

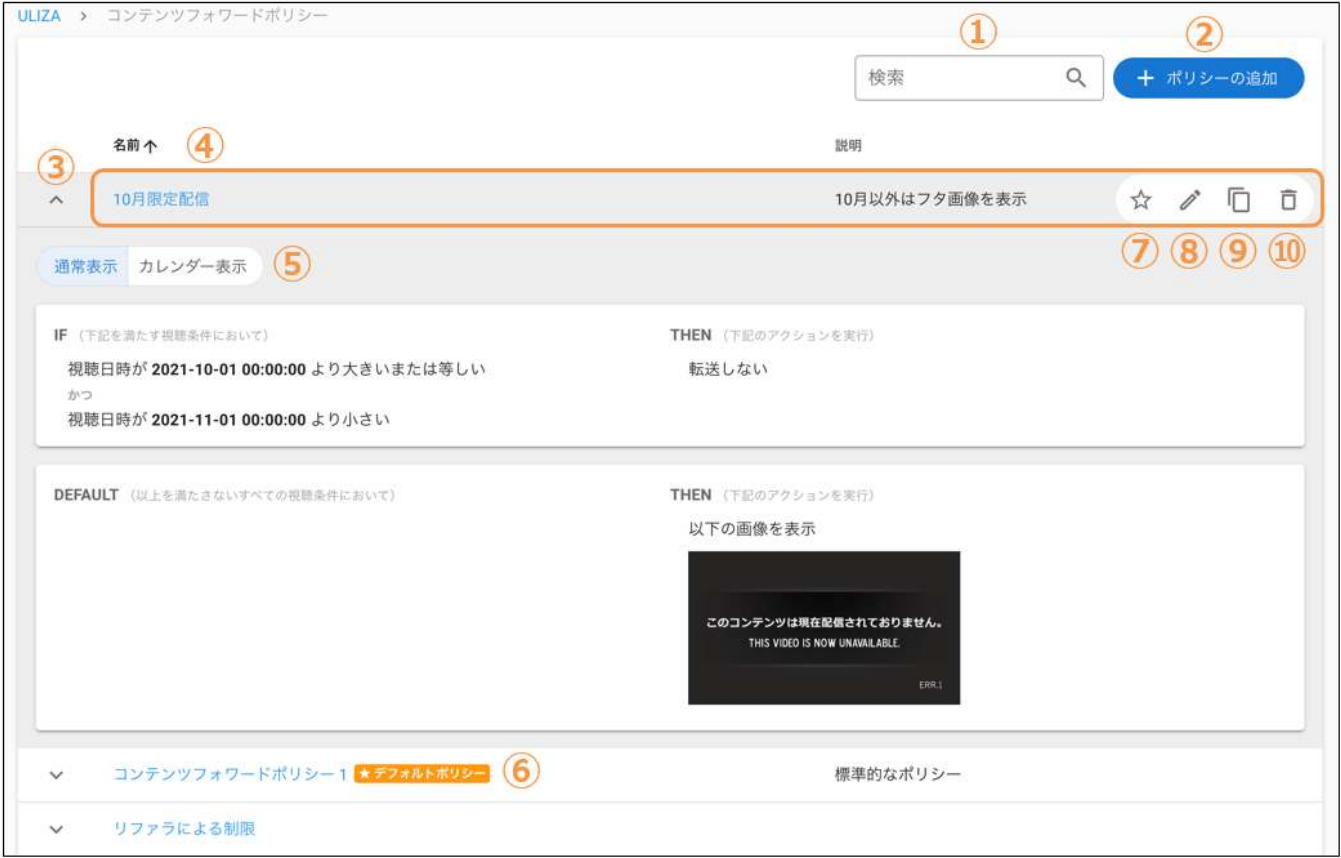

#### ① コンテンツフォワードポリシーの検索

ここにキーワードを入力すると、そのキーワードを名前または説明に含むコンテンツフォワードポリシーのみがリストに表示されま す。

#### ② 「ポリシーの追加」ボタン

このボタンをクリックすると、コンテンツフォワードポリシーの登録画面に遷移します。

#### 3) ルール表示ボタン

このボタンをクリックすると、選択したコンテンツフォワードポリシーのルールが表示されます。

#### <sup>④</sup> コンテンツフォワードポリシーの基本情報

コンテンツフォワードポリシーの名前や説明などの基本情報が表⽰されます。

#### 5 通常表示/カレンダー表示切替

コンテンツフォワードポリシーの設定内容の表示形式を選択します。視聴条件に「視聴日時」「視聴時刻」「視聴日(曜日)」のみが 含まれる場合は、「カレンダー表⽰」を選択することで、それぞれの時間帯に適⽤されるアクションを確認しやすくなります。

#### ⑥ デフォルトポリシー

このコンテンツフォワードポリシーがアカウントのデフォルトポリシーに指定されていることを示します。コンテンツの登録時にコン テンツフォワードポリシーを明⽰的に指定しなかった場合は、このポリシーがコンテンツに紐づけられます。

#### ⑦ 「デフォルトポリシーに設定」ボタン

このボタンをクリックすると、選択したコンテンツフォワードポリシーがアカウントのデフォルトポリシーに設定されます。

#### ⑧ 「ポリシーの編集」ボタン

任意のコンテンツフォワードポリシーにマウスオーバーすると、このボタンが表示されます。クリックすると、選択したコンテンツフ ォワードポリシーの編集画⾯に遷移します。

#### ⑨ 「ポリシーの複製」ボタン

任意のコンテンツフォワードポリシーにマウスオーバーすると、このボタンが表示されます。クリックすると、選択したコンテンツフ ォワードポリシーの設定内容を引き継いだ状態でコンテンツフォワードポリシーの登録画⾯が表⽰されます。

#### ⑩ 「ポリシーの削除」ボタン

任意のコンテンツフォワードポリシーにマウスオーバーすると、このボタンが表⽰されます。クリックすると「ポリシーの削除」ダイ アログが表⽰されます。「削除」ボタンをクリックすると、選択したコンテンツフォワードポリシーが削除されます。なお、デフォル トポリシーを削除することはできません。

## ストリーミングポリシーを管理する

サイドバーの「ストリーミングポリシー」をクリックすると、ストリーミングポリシー管理画⾯に遷移します。ストリーミングポリシ ー管理画⾯の構成は以下の通りです。

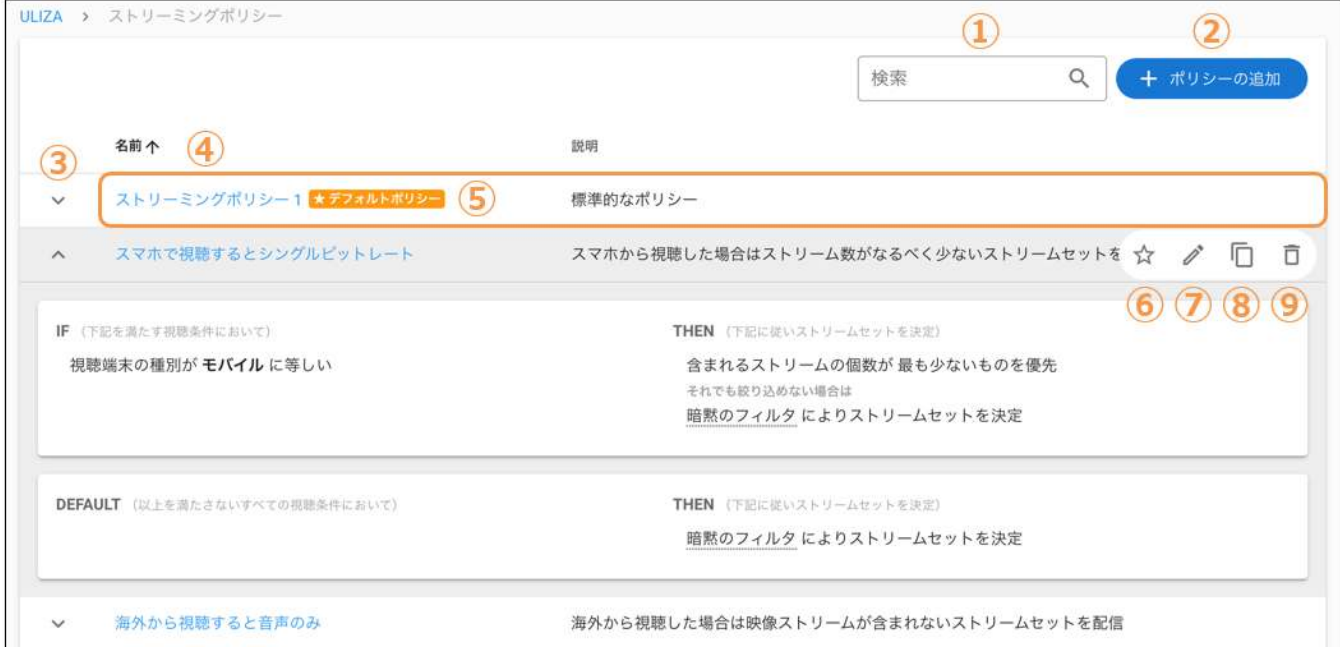

#### ① ストリーミングポリシーの検索

ここにキーワードを入力すると、そのキーワードを名前または説明に含むストリーミングポリシーのみがリストに表示されます。

#### ② 「ポリシーの追加」ボタン

このボタンをクリックすると、ストリーミングポリシーの登録画⾯に遷移します。

#### 3 ルール表示ボタン

このボタンをクリックすると、選択したストリーミングポリシーのルールが表示されます。

#### <sup>④</sup> ストリーミングポリシーの基本情報

ストリーミングポリシーの名前や説明などの基本情報が表示されます。

#### ⑤ デフォルトポリシー

このストリーミングポリシーがアカウントのデフォルトポリシーに指定されていることを示します。コンテンツの登録時にストリーミ ングポリシーを明⽰的に指定しなかった場合は、このポリシーがコンテンツに紐づけられます。

#### ⑥ 「デフォルトポリシーに設定」ボタン

このボタンをクリックすると、選択したストリーミングポリシーがアカウントのデフォルトポリシーに設定されます。

#### ⑦ 「ポリシーの編集」ボタン

任意のストリーミングポリシーにマウスオーバーすると、このボタンが表⽰されます。クリックすると、選択したストリーミングポリ シーの編集画⾯に遷移します。

#### ⑧ 「ポリシーの複製」ボタン

任意のストリーミングポリシーにマウスオーバーすると、このボタンが表示されます。クリックすると、選択したストリーミングポリ シーの設定内容を引き継いだ状態でストリーミングポリシーの登録画⾯が表⽰されます。

#### ⑨ 「ポリシーの削除」ボタン

任意のストリーミングポリシーにマウスオーバーすると、このボタンが表示されます。クリックすると「ポリシーの削除」ダイアログ が表⽰されます。「削除」ボタンをクリックすると、選択したストリーミングポリシーが削除されます。なお、デフォルトポリシーを 削除することはできません。

## ダッシュボード画面を表示する

サイドバーの「ダッシュボード」をクリックすると、ダッシュボード画⾯に遷移します。ダッシュボード画⾯では、統計情報のサマリ を確認することができます。なお、表⽰される統計情報はリアルタイムではありません。より詳細な統計情報を表⽰するには、サイド バーの「コンテンツ件数」「コンテンツ時間」「ストレージ使⽤量」「配信流量」のいずれかの項⽬をクリックしてください。

### カテゴリ別コンテンツ統計のCSVエクスポート

「カテゴリ別コンテンツ統計」では、「CSV形式でエクスポート」ボタンをクリックすることで、カテゴリごとのコンテンツ件数、コ ンテンツ時間およびストレージ使⽤量をCSV形式(⽂字コードUTF-8)でエクスポートすることができます。エクスポートされるCSV ファイルには以下の列があります。

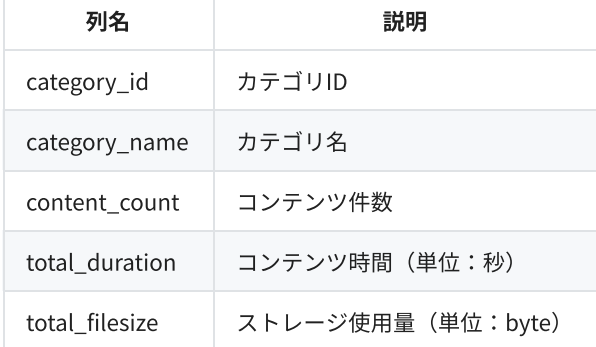

#### 配信ネットワーク別配信流量のCSVエクスポート

「最近3ヶ月の配信流量」では、「CSV形式でエクスポート」ボタンをクリックすることで、配信ネットワークごとの配信流量をCSV 形式(⽂字コードUTF-8)でエクスポートすることができます。エクスポートされるCSVファイルには以下の列があります。

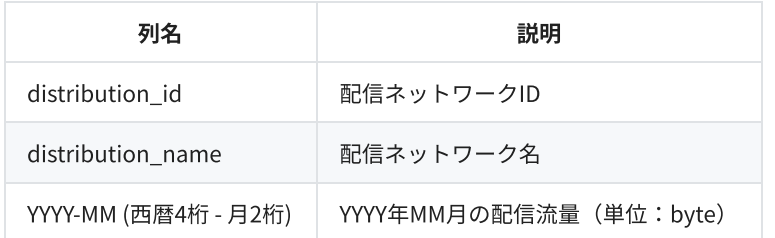

## 統計情報を表示する

#### コンテンツ件数

サイドバーの「コンテンツ件数」をクリックすると、コンテンツ件数表⽰画⾯に遷移します。この画⾯では、カテゴリごとのコンテン ツ件数の推移を確認することができます。画面上部で日次と月次の表示を切り替えることができます。画面下部のテーブルで、各行の 左端にあるチェックボックスにチェックを入れると、指定したカテゴリの値のみがグラフ領域に表示されます(すべてのチェックを外 すと全カテゴリの合計値の推移が表⽰されます)。また、マスターアカウントでログインしている場合は、サブアカウントを含めたア カウントごとのコンテンツ件数の推移を確認することができます。画面上部の「このアカウントのみ」「すべてのアカウント」で表示 を切り替えることができます。

「CSV形式でエクスポート」ボタンをクリックすることで、カテゴリごと(またはアカウントごと)のコンテンツ件数の推移をCSV形 式(文字コードUTF-8)でエクスポートすることができます。エクスポートされるCSVファイルには以下の列があります。

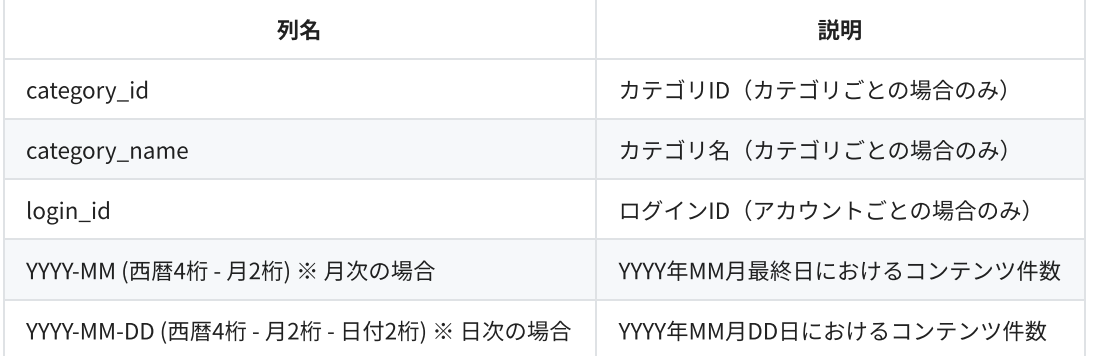

## コンテンツ時間

サイドバーの「コンテンツ時間」をクリックすると、コンテンツ時間表⽰画⾯に遷移します。この画⾯では、カテゴリごとのコンテン ツ時間の推移を確認することができます。また、マスターアカウントでログインしている場合は、サブアカウントを含めたアカウント ごとのコンテンツ時間の推移を確認することができます。操作⽅法はコンテンツ件数と同じです。

「CSV形式でエクスポート」ボタンをクリックすることで、カテゴリごと(またはアカウントごと)のコンテンツ時間の推移をCSV形 式(文字コードUTF-8)でエクスポートすることができます。エクスポートされるCSVファイルには以下の列があります。

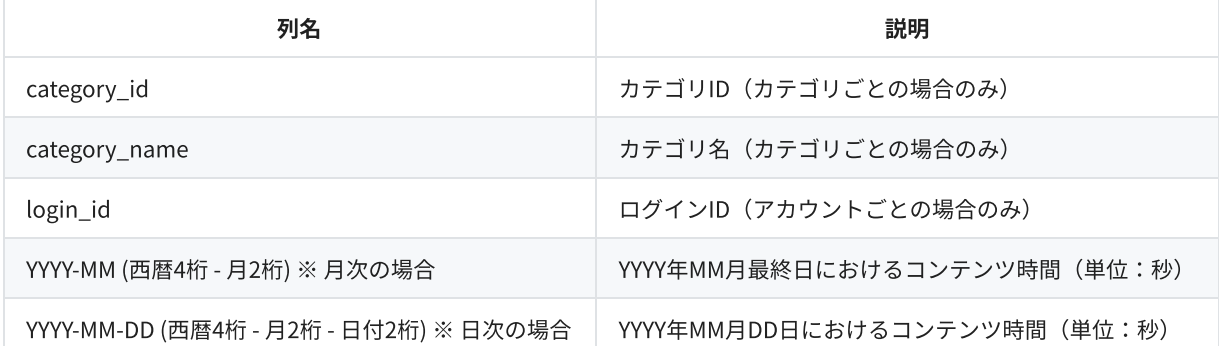

サイドバーの「ストレージ使⽤量」をクリックすると、ストレージ使⽤量表⽰画⾯に遷移します。この画⾯では、カテゴリごとのスト レージ使⽤量の推移を確認することができます。また、マスターアカウントでログインしている場合は、サブアカウントを含めたアカ ウントごとのストレージ使⽤量の推移を確認することができます。操作⽅法はコンテンツ件数と同じです。

「CSV形式でエクスポート」ボタンをクリックすることで、カテゴリごと(またはアカウントごと)のストレージ使⽤量の推移をCSV 形式(文字コードUTF-8)でエクスポートすることができます。エクスポートされるCSVファイルには以下の列があります。

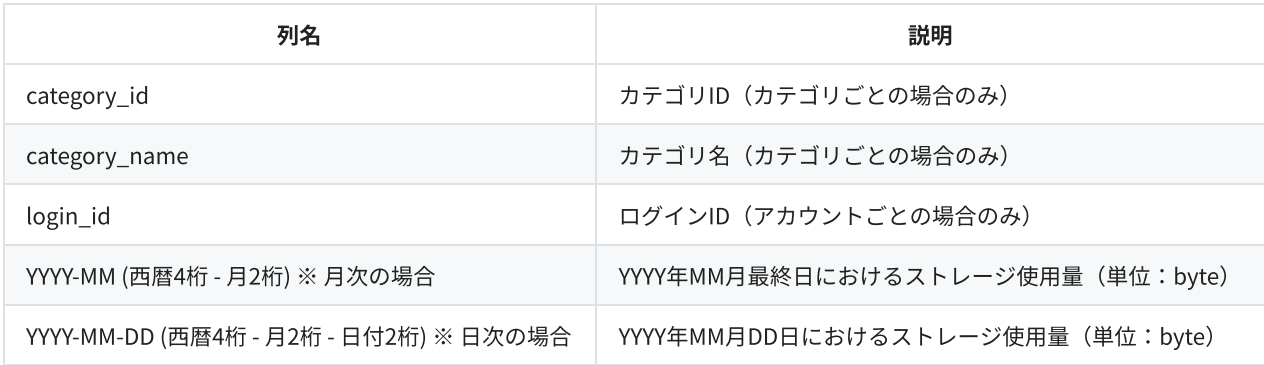

#### 配信流量

サイドバーの「配信流量」をクリックすると、配信流量表⽰画⾯に遷移します。この画⾯では、配信ネットワークごとの配信流量の推 移を確認することができます。画⾯上部で⽇次と⽉次の表⽰を切り替えることができます。画⾯下部のテーブルで、各⾏の左端にある チェックボックスにチェックを入れると、指定した配信ネットワークの値のみがグラフ領域に表示されます(すべてのチェックを外す と全配信ネットワークの合計値の推移が表⽰されます)。

「CSV形式でエクスポート」ボタンをクリックすることで、配信ネットワークごとの配信流量の推移をCSV形式 (文字コードUTF-8) でエクスポートすることができます。エクスポートされるCSVファイルには以下の列があります。

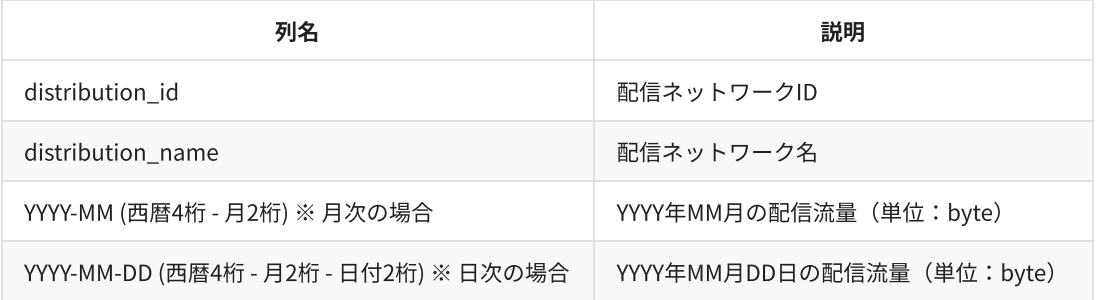

## 字幕エディタを使用する

字幕エディタを使用することで、管理画面上で映像や音声波形を見ながらWebVTT形式の字幕を作成したり編集したりすることができ ます。コンテンツ詳細画⾯の「ストリームと字幕」タブで、既存の字幕の「編集」をクリックするか、「字幕の追加」→「字幕エディ タを使用」の順にクリックすると、字幕エディタに遷移します。初めて字幕エディタを使用する場合は、モード選択画面が表示されま す。

## モード選択

字幕エディタには「標準モード」と「簡易モード」の2種類があり、状況に応じて適切なものを選択できます。

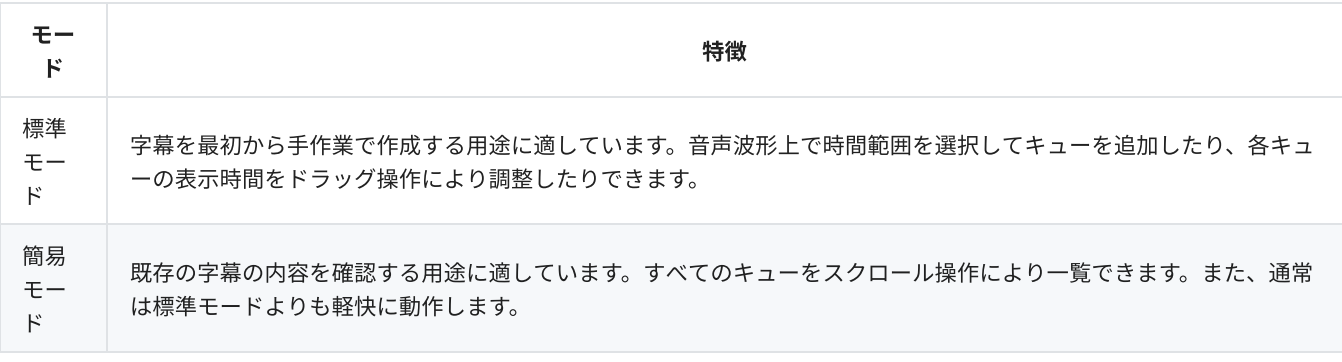

## 操作方法

字幕エディタの画⾯構成は以下の通りです。

#### ▼ 標準モード

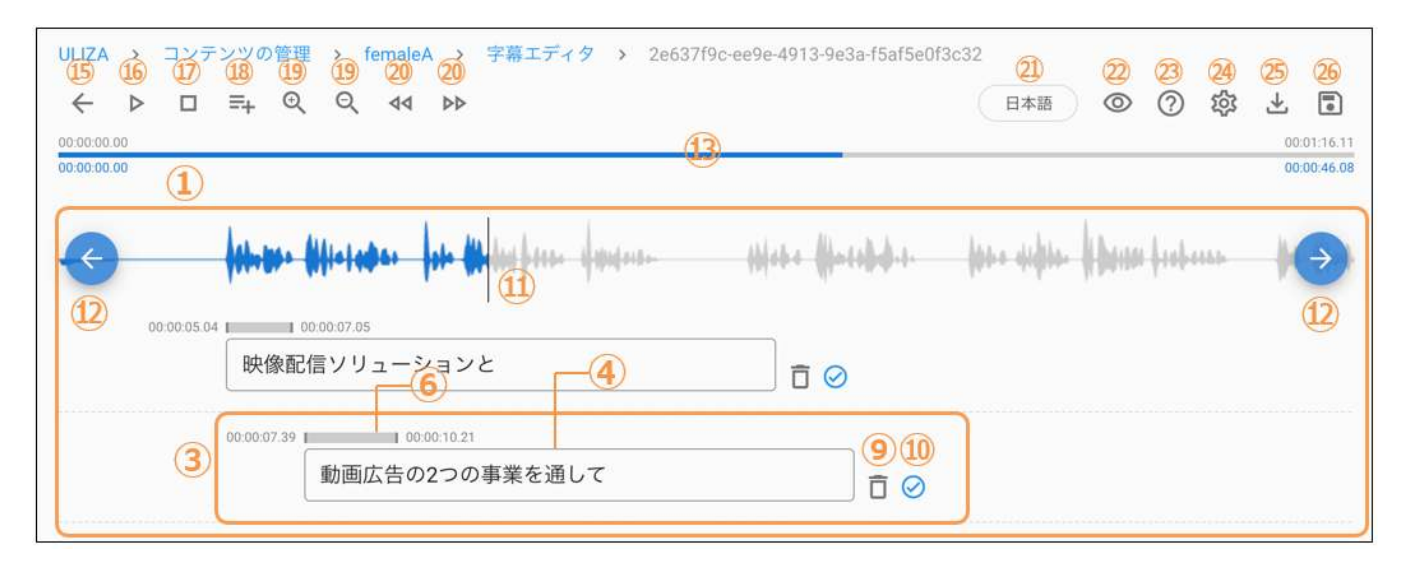

#### ▼ 簡易モード

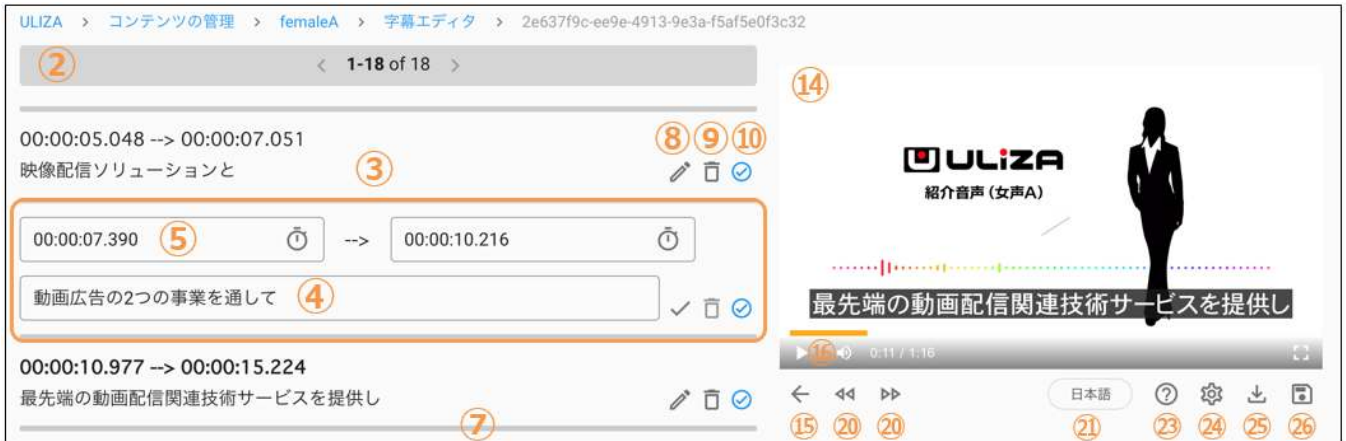

#### ① タイムライン 標準モード

横軸を時間としてコンテンツの⾳声波形やキューが配置されます。⾳声波形上の任意の位置をクリックすると、その時刻へシークする ことができます。また、音声波形上でドラッグすると時間範囲を選択でき、その状態で「キューの追加」ボタンをクリックすると、選 択した時間範囲にキューが追加されます。音声波形以外の部分を横方向にドラッグすると、タイムラインをスクロールできます。キュ ーが1個も存在しない場合は、「WebVTTをアップロード」ボタンが表⽰されます。既存のWebVTT (.vttファイル)を選択することで、 編集作業を続きから始めることができます。

#### ② キューリスト 簡易モード

コンテンツのキューが配置されます。キューが1個も存在しない場合は、「WebVTTをアップロード」ボタンが表示されます。既存の WebVTT (.vttファイル)を選択することで、編集作業を続きから始めることができます。

#### 3 キュー 標準モード 簡易モード

特定の時間範囲とそれに関連付けられたテキストからなる、WebVTTの構成単位を表します。

#### ④ キューテキスト 標準モード 簡易モード

キューのテキストが表⽰されます。クリックすることで編集できます。

#### ⑤ キュータイミング 簡易モード

キューが表⽰される時間範囲が表⽰されます。クリックすることで編集できます。タイマーのアイコンをクリックすると、映像プレビ ューにおける現在の再生位置が入力されます。

#### ⑥ キュータイミングバー 標準モード

キューが表⽰される時間範囲(キュータイミング)を表します。バーの左右端をドラッグすることでキュータイミングを変更できます。

#### ⑦ 「ここにキューを追加」ボタン 簡易モード

キューとキューの間にある区切り線にマウスオーバーすると表⽰されるボタンをクリックすることで、指定した位置に新しいキューを 追加します。

#### 8 「キューの編集」ボタン 簡易モード

選択されたキューのキューテキストおよびキュータイミングを編集します。

#### 9 「キューの削除」ボタン 標準モード 簡易モード

選択されたキューをタイムラインまたはキューリストから削除します。

## ⑩ キュー詳細表示 <mark>標準モード</mark> 簡易モード

マウスカーソルを重ねることで選択されたキューの情報を表⽰します。適正字幕ヒント機能を有効にしている場合は、キューの現在の 状態によってアイコンが変化します。警告アイコンが表⽰されているときにマウスカーソルを重ねると、キューテキストの可読性の観 点から改善すべき問題が表示されます。

#### ① 現在の時刻インジケータ 標準モード

現在の再⽣位置を表します。

#### ① 「横方向スクロール」ボタン 標準モード

タイムラインを横方向に一定量スクロールします。タイムラインの自動スクロールが有効化されている場合は、停止中のみ操作できま す。

#### 13 表示領域ガイド 標準モード

画面に表示されているタイムラインの領域が、コンテンツの尺全体に占める範囲を視覚的に表します。右上の時刻は入力ファイルの長 さ、左下および右下の時刻はそれぞれタイムラインの表⽰領域の左右端における時刻を表します。

#### 14 映像プレビュー 簡易モード

コンテンツのプレビューを表⽰します。

#### **⑮ 「コンテンツ詳細画面に戻る」ボタン 標準モード** 簡易モード

コンテンツ詳細画⾯に戻ります。現在の編集内容は保存されません。現在の編集内容を保存するには「保存して終了」ボタンをクリッ クします。

#### **⑯ 「再生/一時停止」ボタン 標準モード 簡易モード**

音声を再生または一時停止します。

① 「停止」ボタン 標準モード

#### 18 「キューの追加」ボタン 標準モード

現在の再生位置に新しいキューを追加します。音声波形上で時間範囲をドラッグして選択していた場合は、選択した時間範囲にキュー が追加されます(「キューのオーバーラップを許可」の設定は無視され、必ず選択した時間範囲に合致するようにキューが追加され ます)。

#### 19 「タイムライン拡大/縮小」ボタン 標準モード

タイムラインの表示を横方向に拡大または縮小します。

#### ② 「再生速度減少/増加」ボタン 標準モード | 簡易モード

⾳声の再⽣速度を減少または増加します。

#### ② 「ラベル/言語設定」ボタン 標準モード 簡易モード

字幕のラベル(プレイヤーに表示される文字列)および言語を設定するダイアログを表示します。

#### ② 「プレビューON/OFF」ボタン 標準モード

映像プレビューダイアログの表示/非表示を切り替えます。なお、映像プレビューダイアログはドラッグ操作により表示位置を移動で きます。

#### ② 「操作説明」ボタン 標準モード 簡易モード

字幕編集画面で使用可能なショートカットキーの一覧ダイアログを表示します。

#### ② 「編集設定」ボタン 標準モード 簡易モード

編集設定ダイアログを表示します。字幕エディタの設定を変更することができます。

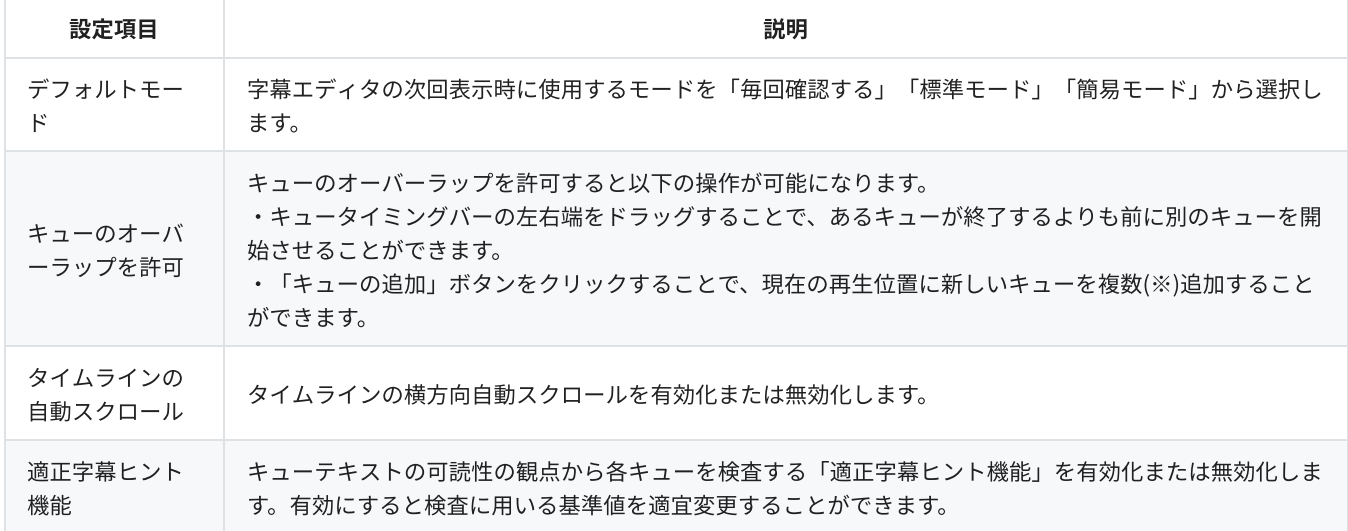

※ 同じ再生位置に多数のキューを追加すると、タイムラインの縦方向自動スクロールが正常に動作しない場合があります。同じ再生 位置に追加するキューは最⼤3個までを推奨します。

#### ㉕ 「WebVTTダウンロード」ボタン 標準モード 簡易モード

現在の編集内容をWebVTT形式(.vttファイル)でダウンロードします。

#### **② 「保存して終了」ボタン 標準モード 宿易モード**

現在の編集内容を保存してコンテンツ詳細画⾯に戻ります。

## 制限事項

字幕エディタで読み込むWebVTT形式の字幕にキュータイミングとキューテキスト以外の情報(コメントや表示設定など)が含まれて いた場合でも、字幕エディタが出⼒するWebVTT形式の字幕にこれらの情報は保持されません。

## ログアウトする

画面右上のログインIDをクリックすると表示されるメニューから「ログアウト」をクリックすると、管理画面からログアウトし、ログ イン画⾯に遷移します。

## ULIZAプロダクトアカウントとの連携について

<sup>本</sup>章では、ULIZA VMS (Cloud)とULIZAプロダクトアカウントの連携に関する事項について記述しています。ULIZAプロダクトアカウ ントについてはULIZAプロダクトアカウントUser Guideを参照してください。

## 権限設定

ULIZAプロダクトアカウントの設定により、登録したサブアカウントがULIZA VMS (Cloud)において実行可能な操作権限を制限するこ とができます。設定可能な操作権限とその詳細を以下に⽰します。

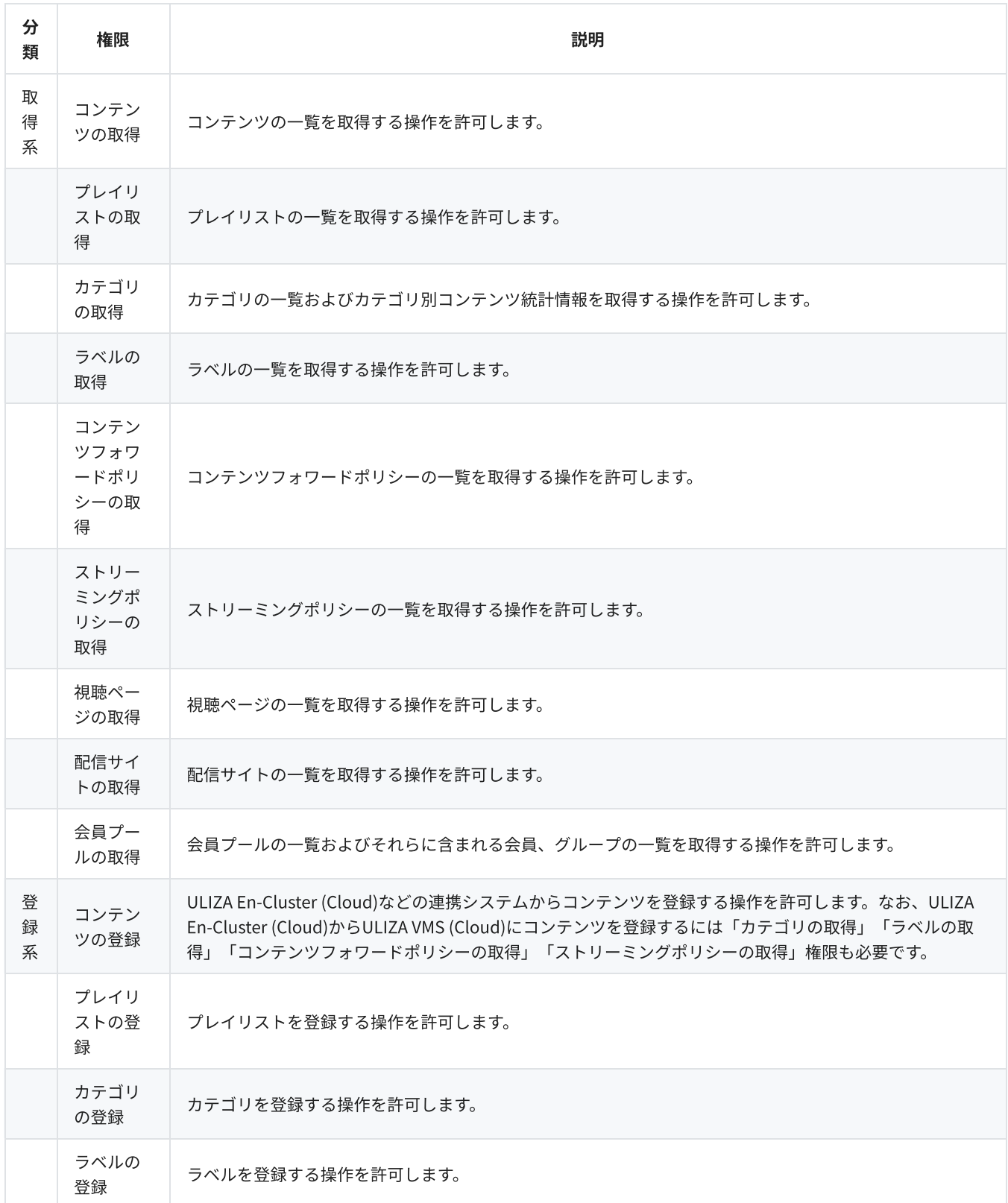

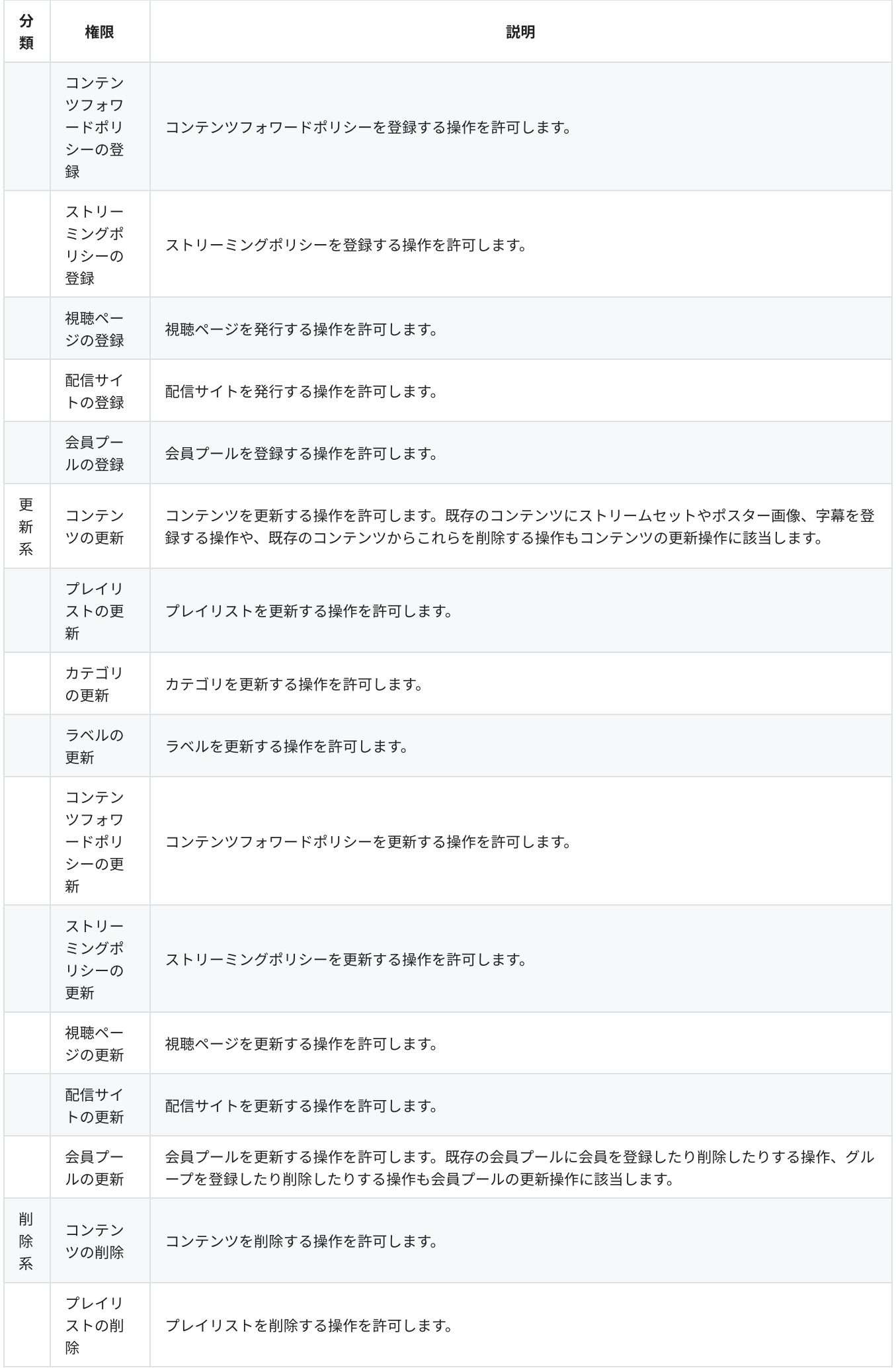

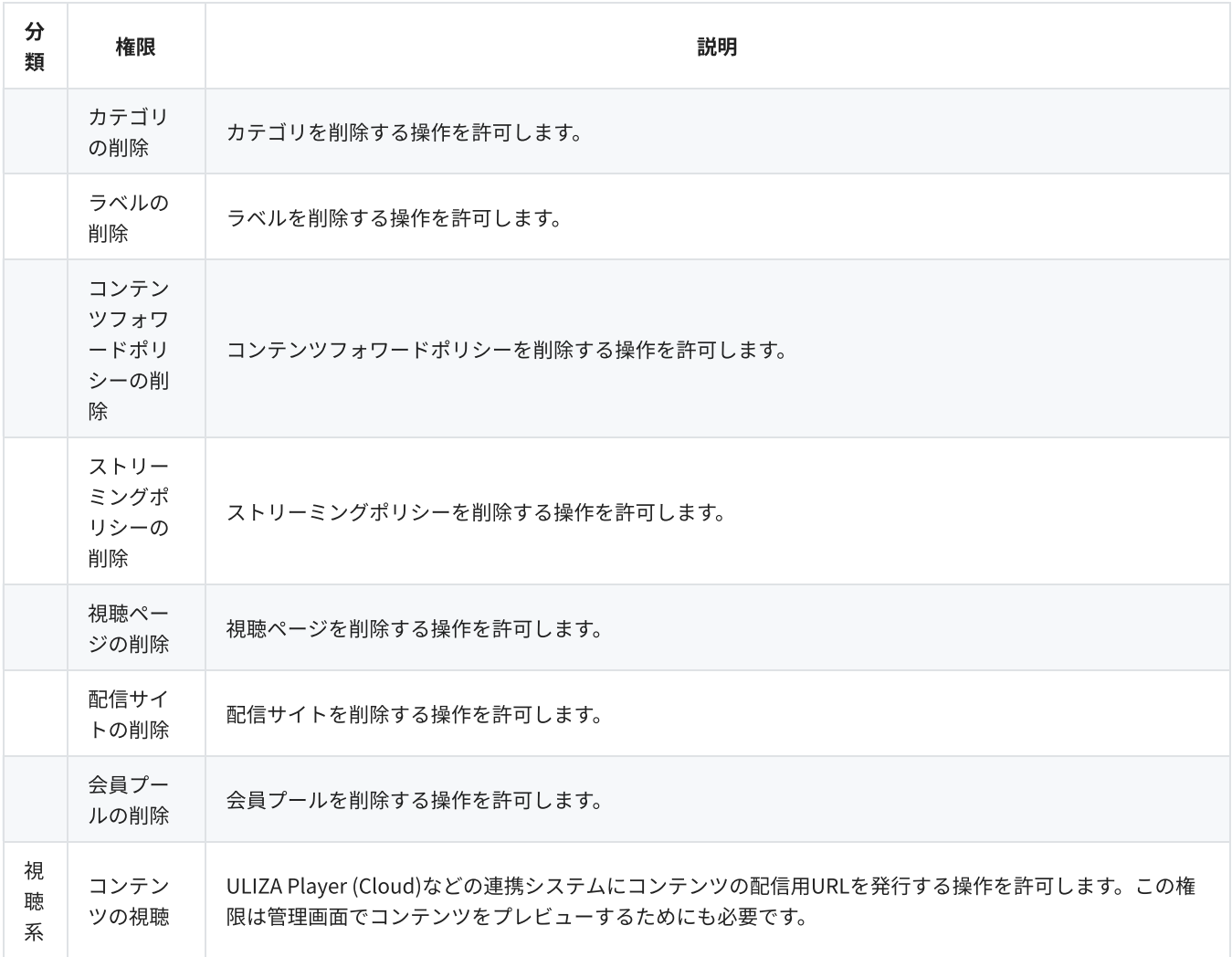

#### 補足

マスターアカウントが持たない操作権限をサブアカウントに付与することはできません。マスターアカウントの操作権限を変 更する必要がある場合は、弊社までお問い合わせください。

## サービス利用制限

管理できるカテゴリやラベル、コンテンツフォワードポリシーやストリーミングポリシー、配信サイトの最⼤個数はULIZAプロダクト アカウントごとに異なります。現在の制限はアカウント設定画⾯で確認することができます。制限を緩和する必要がある場合は、弊社 までお問い合わせください。また、ULIZAプロダクトアカウントに依存しない、ULIZA VMS (Cloud)で定められている制限事項につい てはこちらを参照してください。

## クレジットの使⽤

ULIZA VMS (Cloud)の一部機能(字幕自動書き起こし機能および字幕翻訳機能)は、その使用量に応じた「クレジット」を消費しま す。「クレジット」の残⾼はULIZAプロダクトアカウントごとに管理されます。

## 制限事項

<sup>本</sup>章では、ULIZA VMS (Cloud)における制限事項を記述しています。

- 1個のコンテンツに紐づけることができるラベルは最大50個です。
- 1個のコンテンツに紐づけることができるタグは最大50組です。
- 1個のコンテンツに含めることができるストリームセットは最大5個です。
- 1個のコンテンツに含めることができるストリームは最大10個です。
- 1個のコンテンツに含めることができる字幕は最大10個です。
- 1個のコンテンツに含めることができるポスター画像は最大200枚です。
- ポスタースライドショーに含めることができるポスター画像は最大20枚です。
- 1個のプレイリストに含めることができるプレイリストアイテムは最大100個です。
- 1個の会員プールに含めることができるグループは最大200個です。
- 1人の会員が所属することのできるグループは最大2個です。
- コンテンツ統計および配信流量の取得可能期間は最長24ヶ月間です。

## トラブルシューティング

<sup>本</sup>章では、トラブルが発⽣したときの対応⽅法について記述しています。

## ⼀般的なトラブル

#### コンテンツを登録または削除したがコンテンツ統計が更新されない

● コンテンツ統計情報はリアルタイムではありません。これらのデータは1時間に1回を目安に更新されますが、更新が遅れる場合も あります。

#### コンテンツを登録または削除したがCSV形式でエクスポートしたデータに反映されない

● CSV形式でエクスポートされるデータは1日1回を目安に更新されます。24時間後に再度データを確認してください。

#### プレイヤータグをどこにも設置していないのに配信流量が記録されている

● コンテンツ詳細画面の「プレビュー」タブでの視聴や、字幕エディタでのプレビュー、「プレイヤータグ発行」ダイアログでのプ レビュー視聴も配信流量として計測されます。

#### コンテンツの公開状態やポリシーの設定を変更したが反映されない

● コンテンツの設定(公開状態やポスター画像、ストリームセットの設定など)やコンテンツフォワードポリシー、ストリーミング ポリシーの設定は、変更が反映されるまでに数分程度かかる場合があります。ただし、コンテンツ詳細画⾯の「プレビュー」タブ では直ちに反映されます。

#### 配信サイトにアクセスできない

- ○○.ulizaportal.jpドメインの場合は、通常は数分以内にアクセスできるようになりますが、アクセス元の接続環境によっては、ア クセスできるようになるまでに時間がかかる場合があります。これはDNSサーバのキャッシュによるものであり、弊社では短縮な どの調整はできかねますのでご了承ください。
- 独自ドメインの場合は、SSL証明書がシステムに反映されるまでに数分程度かかる場合があります。
- 独自ドメインの場合は、指定したドメインのDNSレコードにAレコードを追加する作業をお客様にて実施いただく必要があります。 追加するAレコードのIPアドレスは、配信サイトの登録画面で確認することができます。具体的な設定方法については、ご利用の DNS管理者までお問い合わせください。

#### 視聴ページの同時視聴数制限が正しく機能しない

- クライアントの視聴環境によっては、視聴が中断されるまでに時間がかかる場合があります。
- 同一デバイス上の同一ブラウザなどCookieを共有するブラウザ同士は同一の視聴とみなされます。
- 視聴ページのURLをSNSやメッセージアプリ等に投稿すると、そのサービスのサーバやクライアントアプリが当該URLに対してリク エストを送信することがあります。この場合、視聴ページをブラウザで明示的に開いていないにも関わらず、同時視聴中のデバイ スで視聴が中断されることがあります。

#### コンテンツの視聴中やシーク操作の直後などに再生が停止することがある

ストリーミングポリシーのURL有効期間が短すぎる可能性があります。URLの有効期間はプレイヤーを読み込んでからコンテンツの 視聴を終了するまでに必要な時間よりも⻑い時間に設定することを推奨します。

#### 配信ネットワークの登録⽅法がわからない

配信ネットワークを追加するには弊社にて作業が必要です。弊社までお問い合わせください。

## それでも解決しない場合は

内部エラーが発⽣した場合や上記の解決策を実⾏しても解決できない場合は、弊社までお問い合わせください。

# 改版履歴

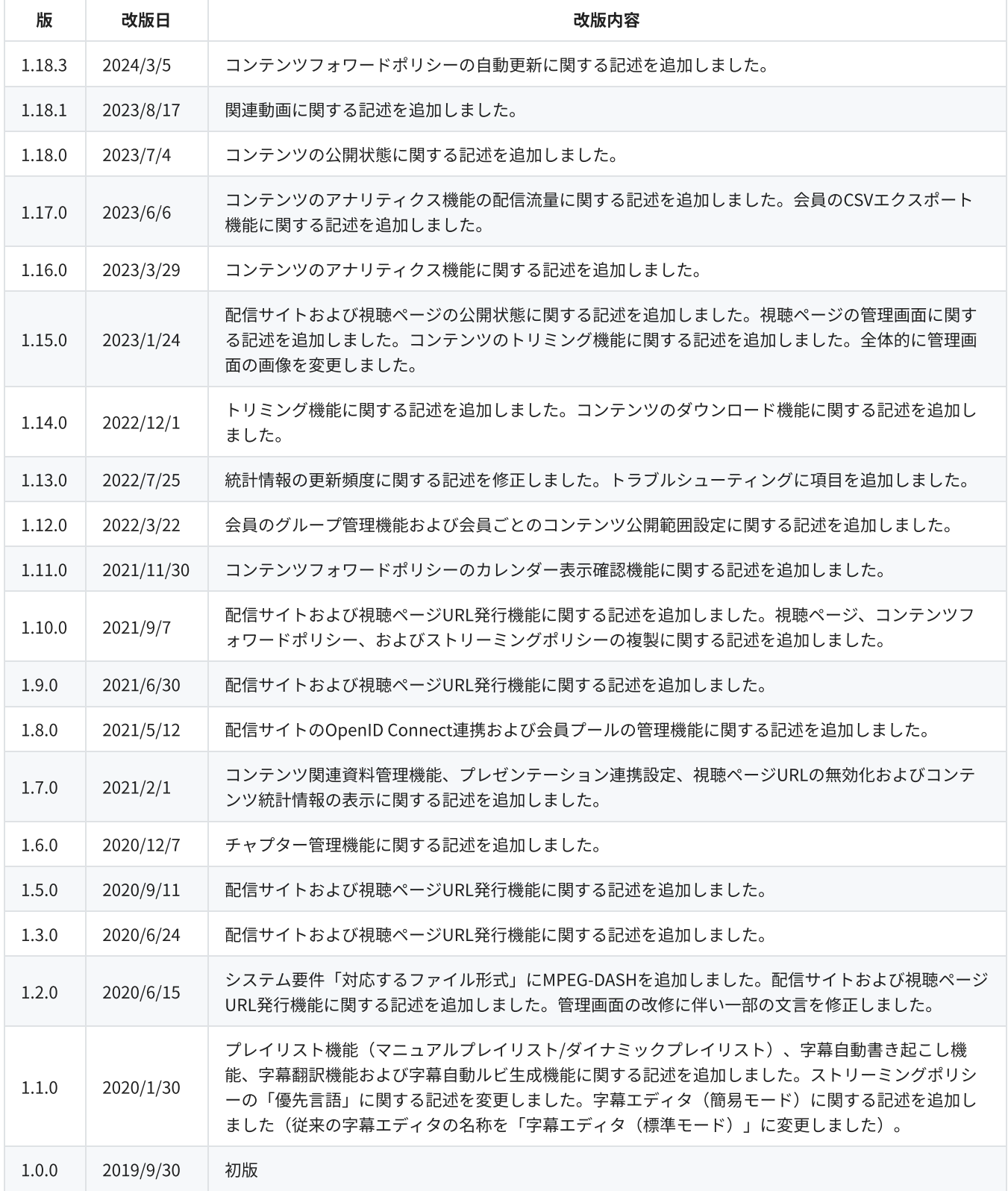